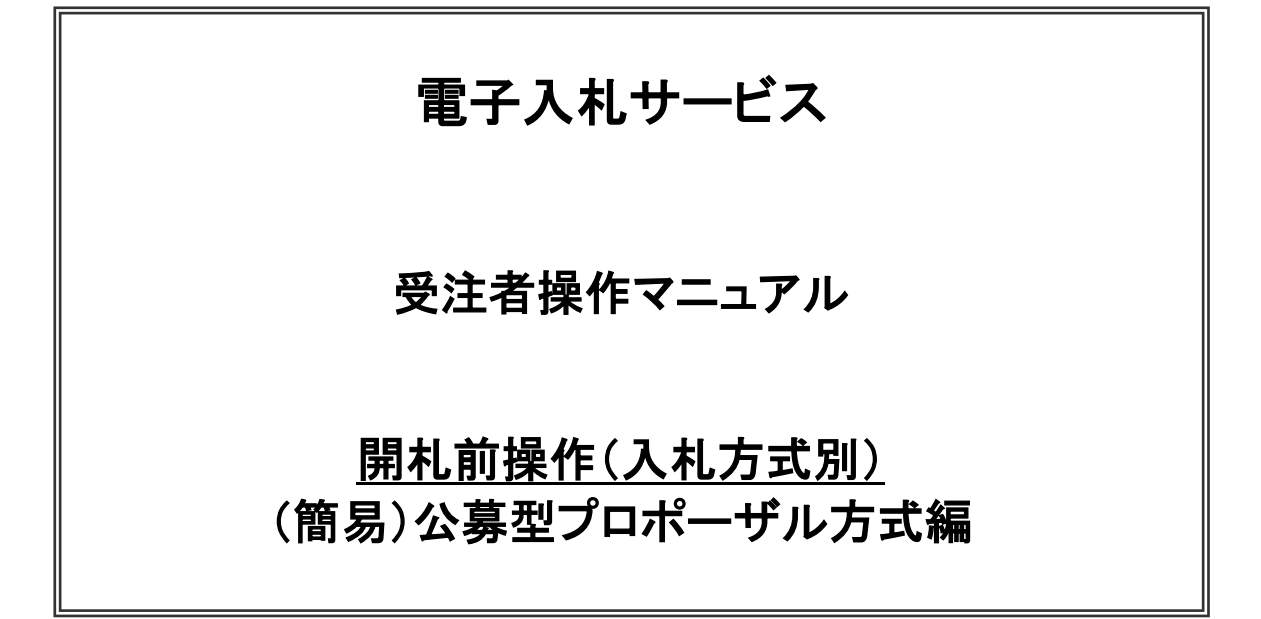

令和5年5月 東日本高速道路株式会社

# 目次

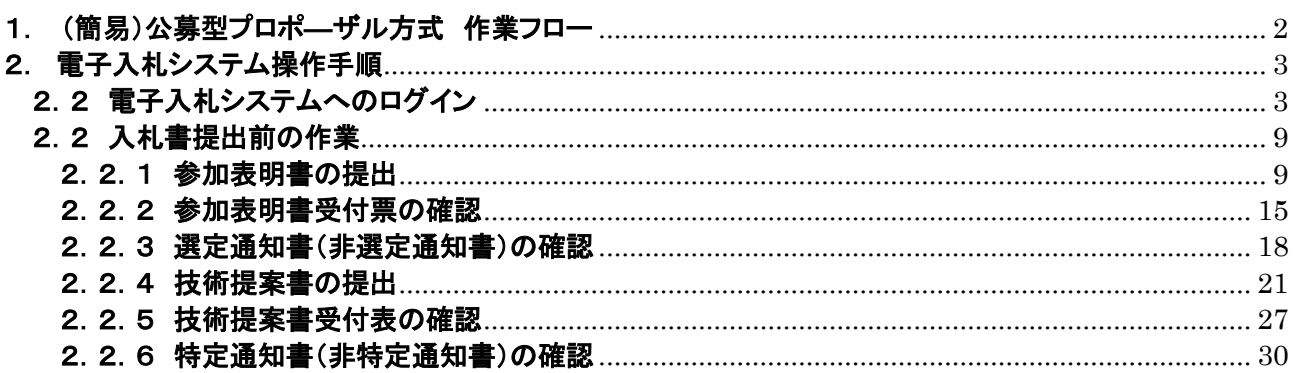

# <span id="page-2-0"></span>1. (簡易)公募型プロポ―ザル方式 作業フロー

(簡易)公募型プロポ―ザル方式の操作手順を紹介します。

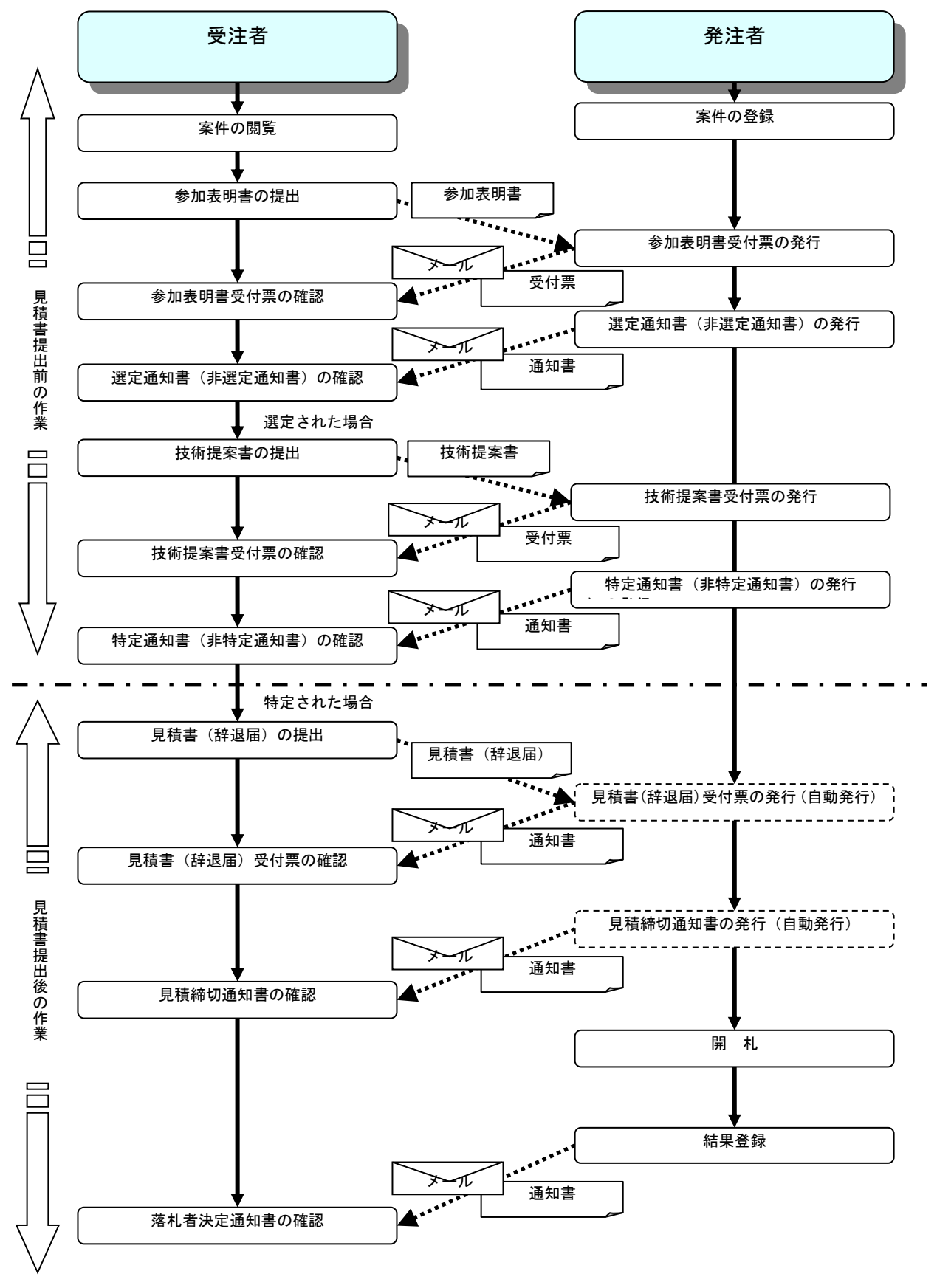

# <span id="page-3-0"></span>2. 電子入札システム操作手順

# <span id="page-3-1"></span>2.2 電子入札システムへのログイン

(1)調達機関・工事、コンサル選択 調達機関ホームページより、電子入札システムへ遷移します。

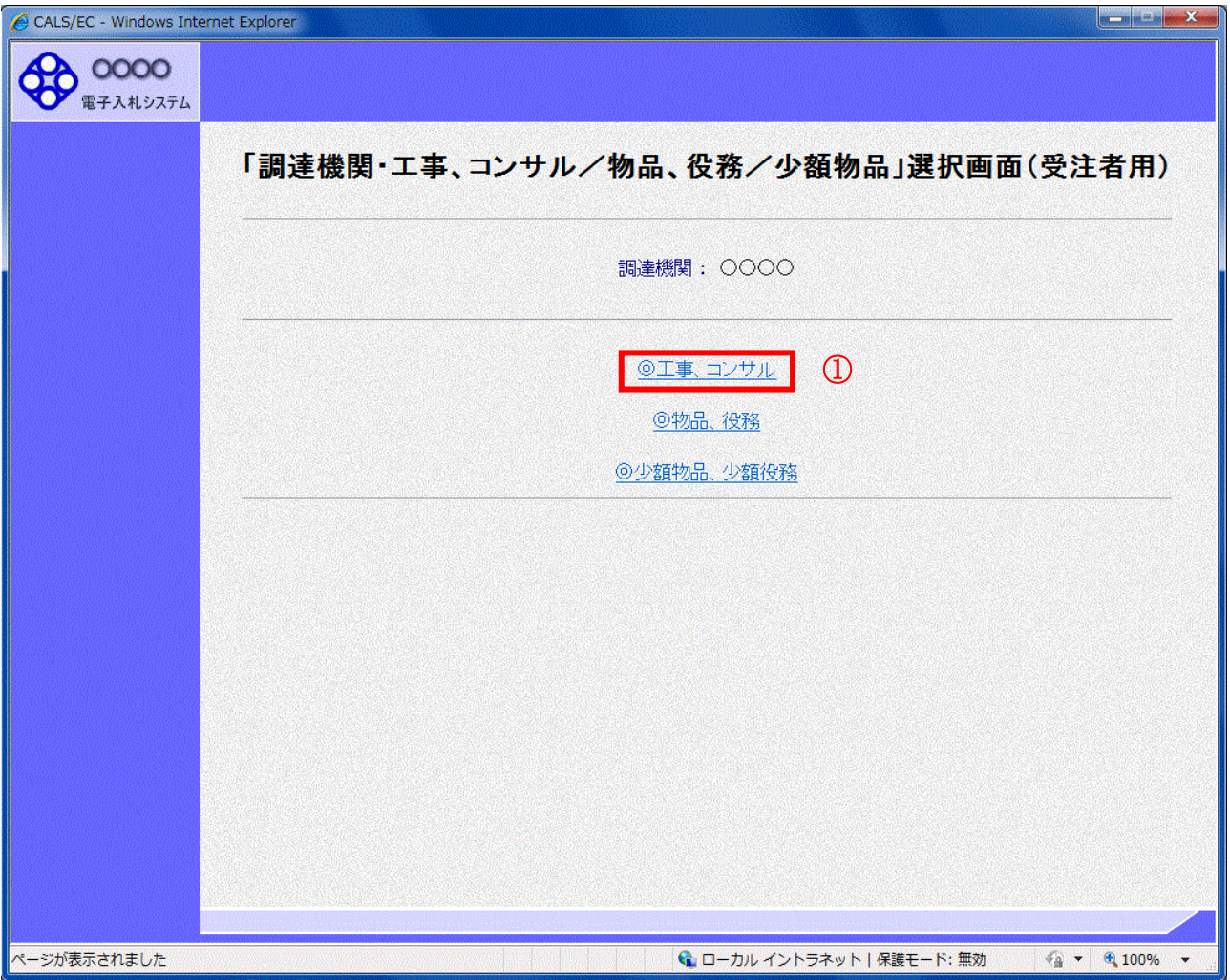

#### 操作説明

「◎工事、コンサル」リンク①をクリックします。

#### (2)利用者登録/電子入札選択 「利用者登録」と「電子入札システム」の選択を行う画面です。

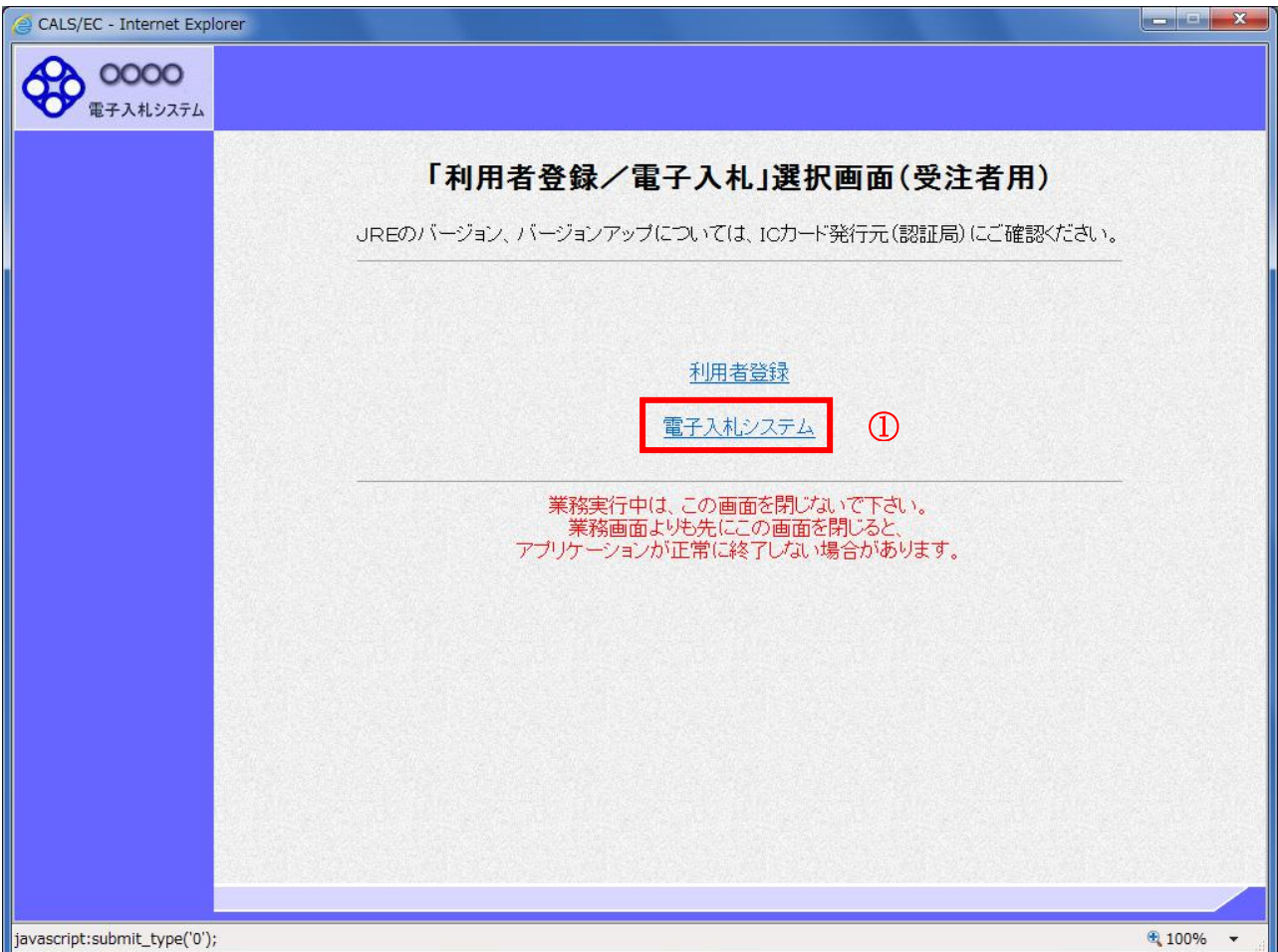

# 操作説明

「電子入札システム」リンク①をクリックします。

(3)メインメニューの表示 電子入札システムを起動します。

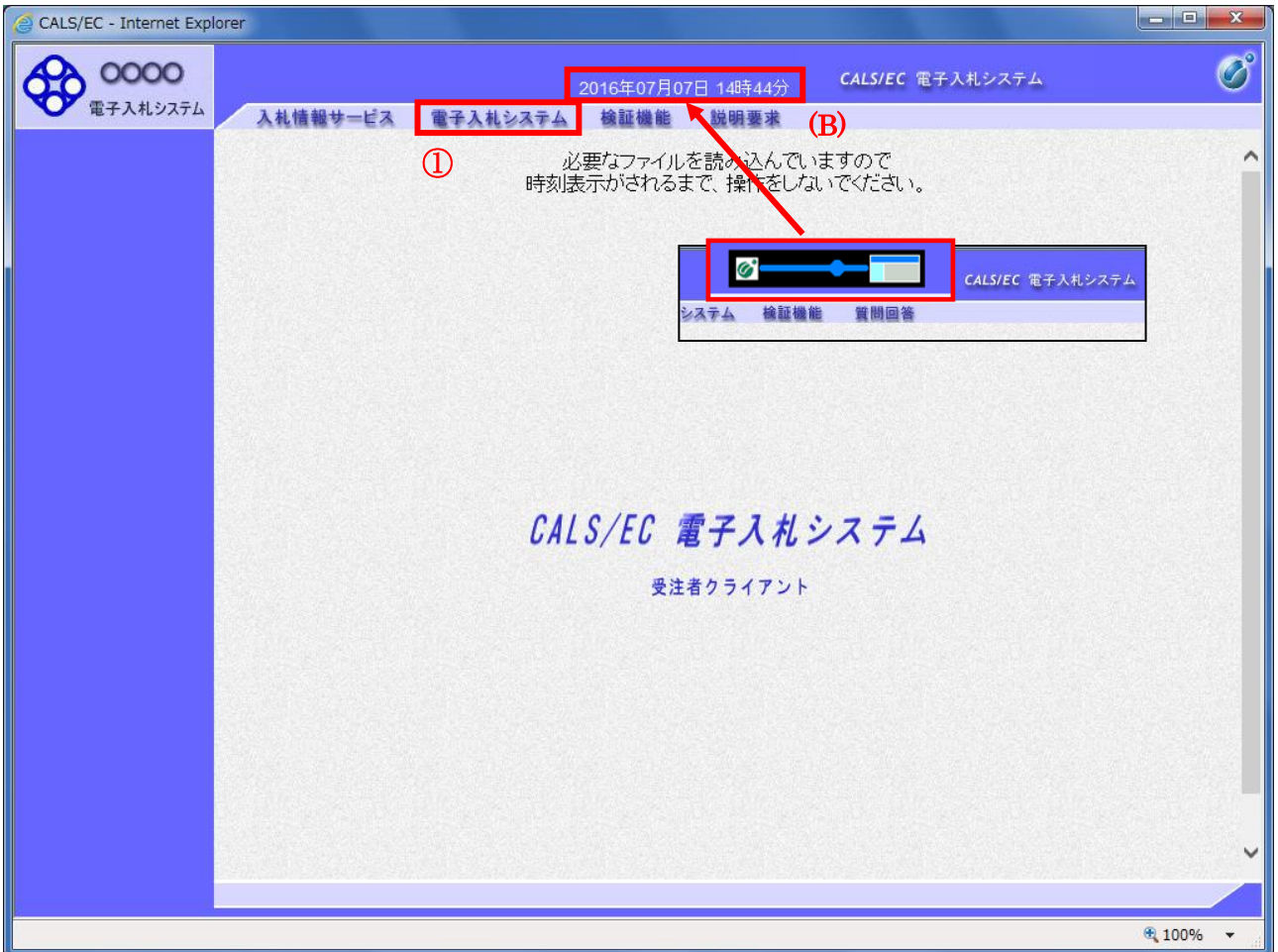

# 操作説明

中央上部(A)の表示が『○○○○年○○月○○日○○時○○分』(B)の表示に変わるのを確認します。(※(B)の時 刻が表示されるまで操作しないでください)

(B)の時刻が表示したのを確認後、「電子入札システム」リンク①をクリックします。

(4)PIN 番号入力

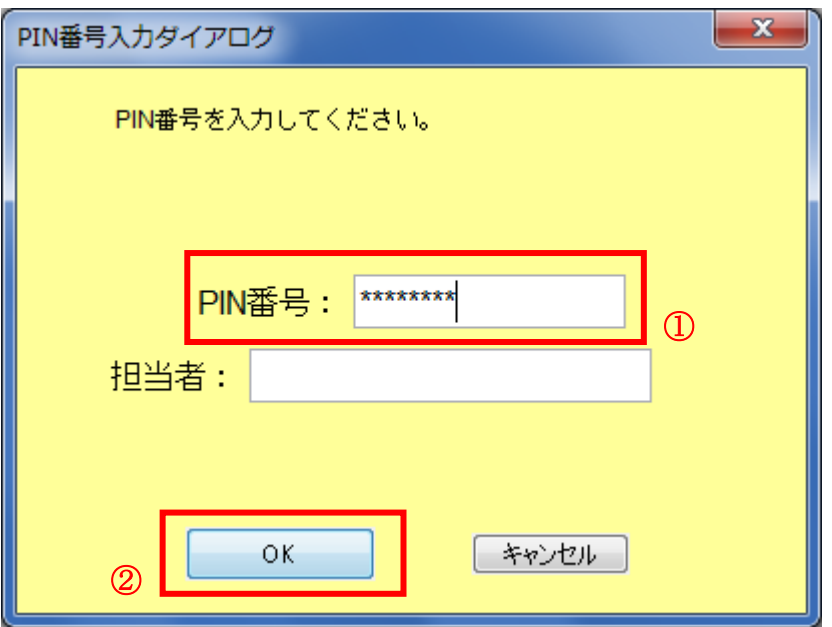

#### 操作説明

IC カードをカードリーダーに差し込み、「PIN 番号」入力欄①※1に IC カードの PIN 番号を入力し、「OK」ボタン②をク リックします。※2

#### 項目説明

PIN 番号 **induces the family of the field of the field of the family of the field of the field of the field of the f** 担当者 : 入力不要です。

※1 PIN 番号は半角英数字であり、入力した文字は"\*"で表示されます。 (例)入力:0000 → 表示:\*\*\*\* 入力間違いの無い様ご注意ください。

※2 ログイン時や画面遷移をする際に下記メッセージが表示されます。 本メッセージが表示されている間は操作しないでください。

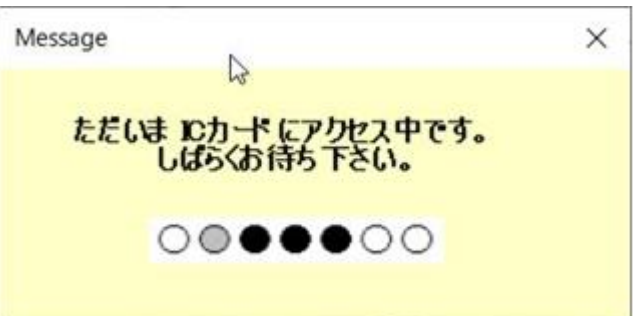

#### (5)調達案件の検索

案件の検索条件を設定する画面です。

調達案件や入札案件の一覧は、当画面の検索条件に応じた表示となります。

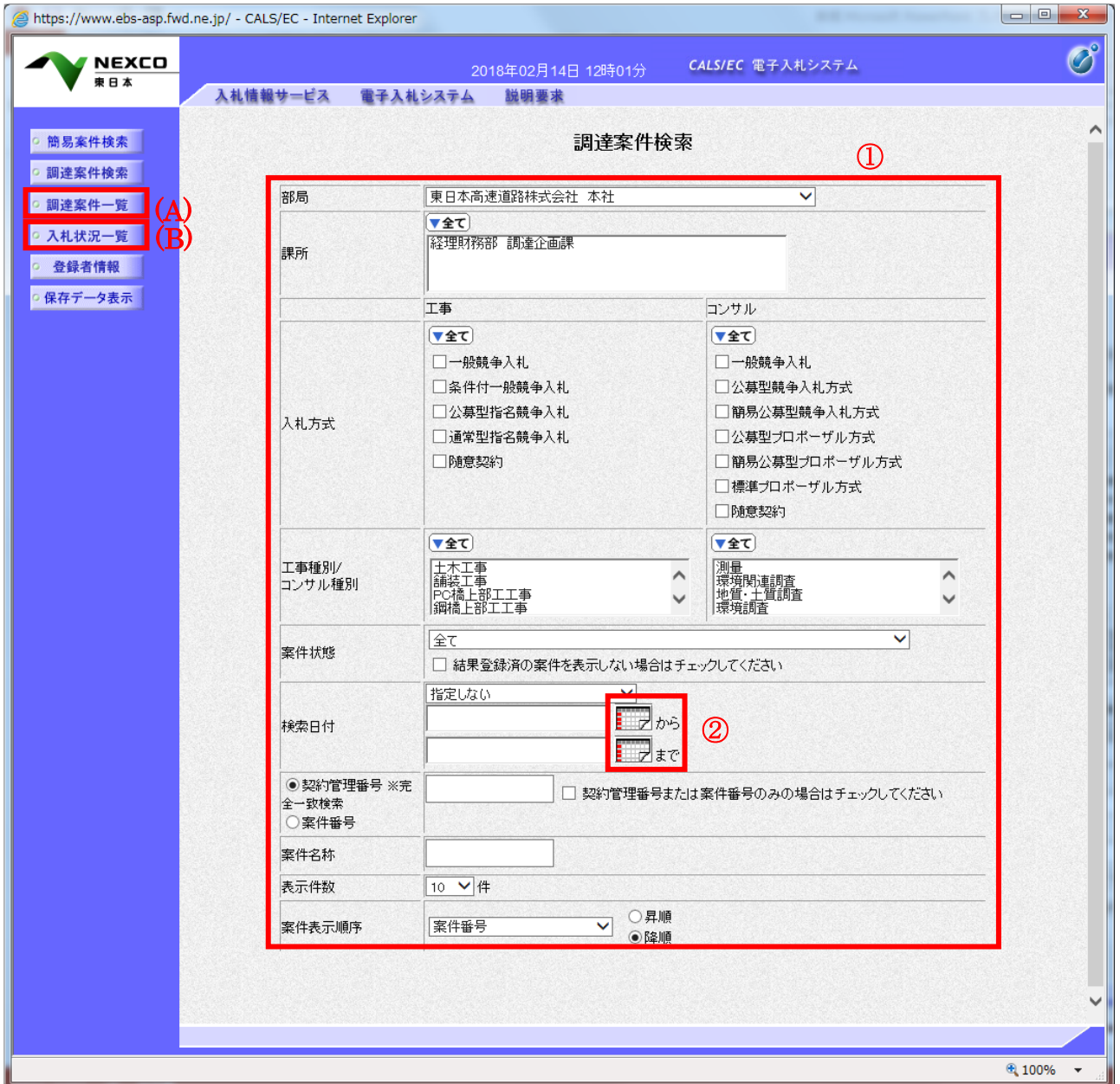

#### 操作説明

案件の検索条件①を設定し、左メニューの「調達案件一覧」ボタン(A)もしくは、「入札状況一覧」ボタン(B)をクリック することにより、各々の一覧画面を表示します。

# 項目説明

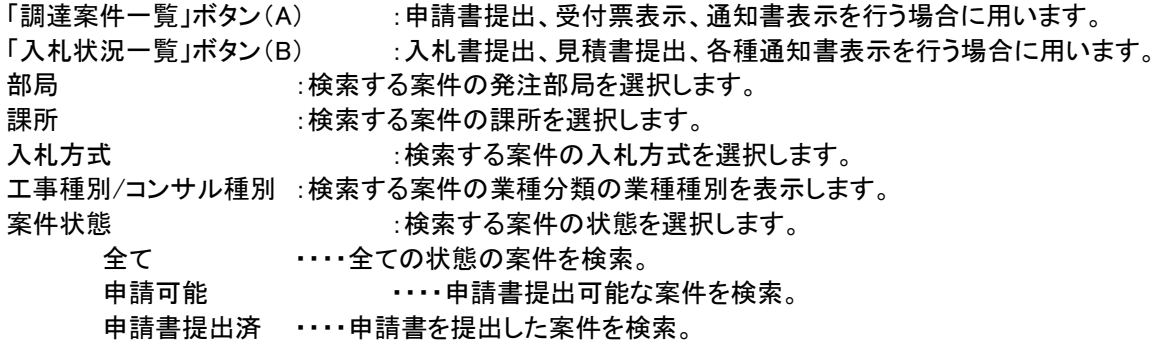

 $31$  1 2 3 4 5 6

4 100%

入札書提出可能 \*\*\*\* 入札書提出可能な案件を検索。 入札書提出済 ・・・・入札書を提出した案件を検索。 結果登録済み非表示 :入札結果登録済みの案件の表示/非表示を指定します。 検索日付 :検索する案件の検索日付の項目を選択します。 指定しない ・・・・日付での検索を行いません。 申請書締切日 ----申請書締切日で検索。 入札(見積)書受付締切予定日時 ・・・・入札(見積)書受付締切予定日時で検索。 開札予定日時 ・・・・・開札予定日時で検索。

※ 日付の入力はカレンダ画面から日付けを選択する、カレンダボタン②クリックします。カレンダ画面が表示 されます。該当の日付③をクリックすることにより入力が行えます。

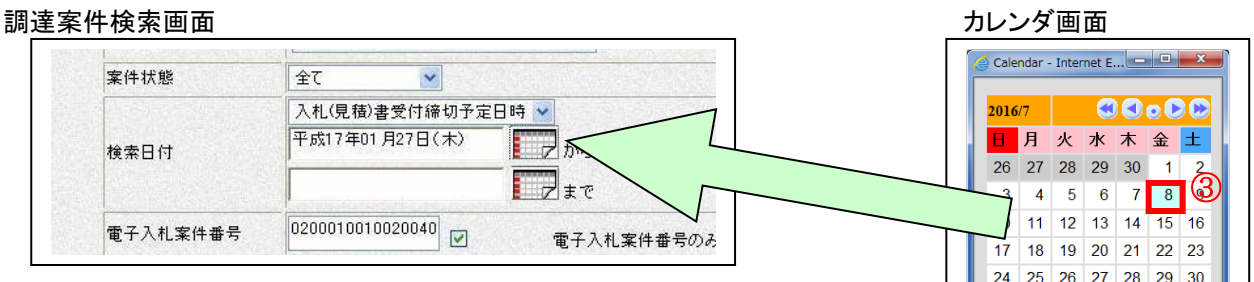

- ※ 日付を直接入力する場合は、西暦で「XXXX/XX/XX」と入力するか、 和暦で「平成 XX 年 XX 月 XX 日」等と入力してください。
- 契約管理番号 :入力した契約管理番号と一致する案件を検索します。※ ※完全一致での検索のみとなり、部分入力での検索はできません。
- 調達案件番号 :入力した番号を含む案件を検索します。 ※「調達案件番号のみの場合はチェックしてください」をチェックした場合、18桁必須となります。
- 調達案件名称 :入力した文字を含む案件を検索します

表示件数 :「調達案件一覧」「入札状況一覧」の画面で表示する最大件数を選択します。

- 10 ・・・・最大10件の案件を1画面に表示。
- 25 ・・・・最大25件の案件を1画面に表示。
- 50 ・・・・最大50件の案件を1画面に表示。
- 100 ・・・・最大100件の案件を1画面に表示。

案件表示順序 :検索結果で表示される「調達案件一覧」「入札状況一覧」の順序項目を コンボボックスから選択し、昇順、降順をラジオボタンで選択します。 案件名称 キャン・・・・ 案件名称順に表示。 案件番号 - ・・・・案件番号順に表示。 入札方式 キャンパ いっぽん いっぽん いっぽん しゅうしゅう しゅうしょう しゅうしょう しゅうしょう しゅうこう しゅういく しゅういく しゅういく しゅういく しゅういく しゅういく いんちょう 案件状況 ・・・・・案件状況順に表示 公告日/公示日等 ・・・・公告日/公示日等の日付順に表示。 申請受付締切日付 ・・・・申請受付締切日付の日付順に表示。 入札(見積)書受付締切日付

・・・・入札(見積)書受付締切日付の日付順に表示。 開札日付 ・・・・開札日付の日付順に表示。

#### <span id="page-9-0"></span>2.2 入札書提出前の作業

#### <span id="page-9-1"></span>2.2.1 参加表明書の提出

「参加表明書受付開始予定日時」以降に提出が可能になります。

(1)調達案件一覧の表示

参加表明書の提出可能な案件を表示する一覧画面です。

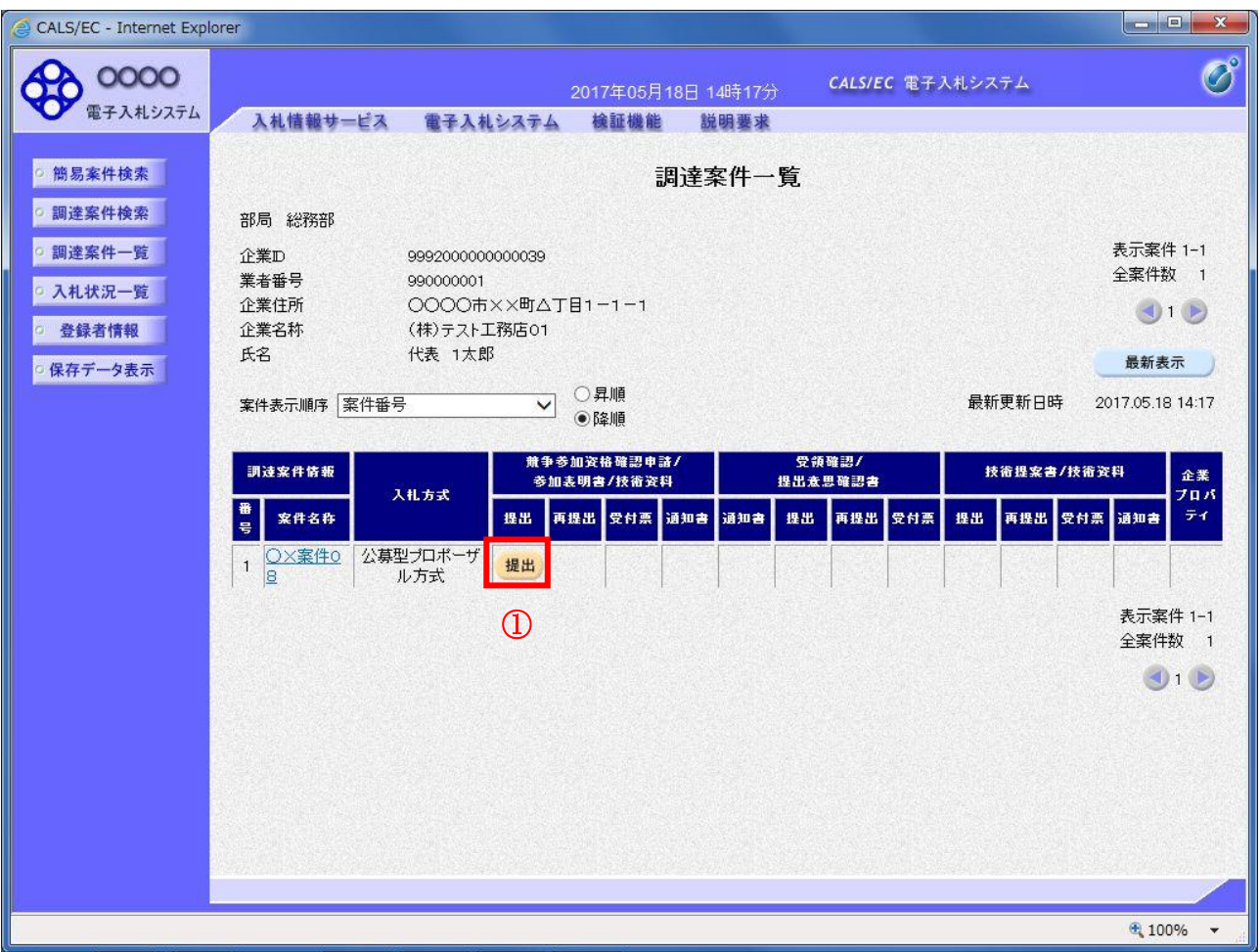

#### 操作説明

入札に参加したい案件の「競争参加資格確認申請/参加表明書/技術資料」列の「提出」欄にある提出ボタン①を クリックします。

#### 項目説明

最新表示ボタン :調達案件一覧を最新状態にします。

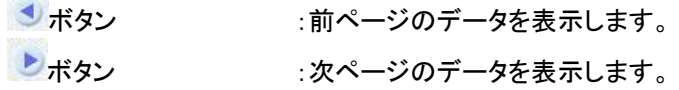

#### (2)参加表明書提出画面の表示 参加表明書を提出するために、必要な情報を入力する画面です。

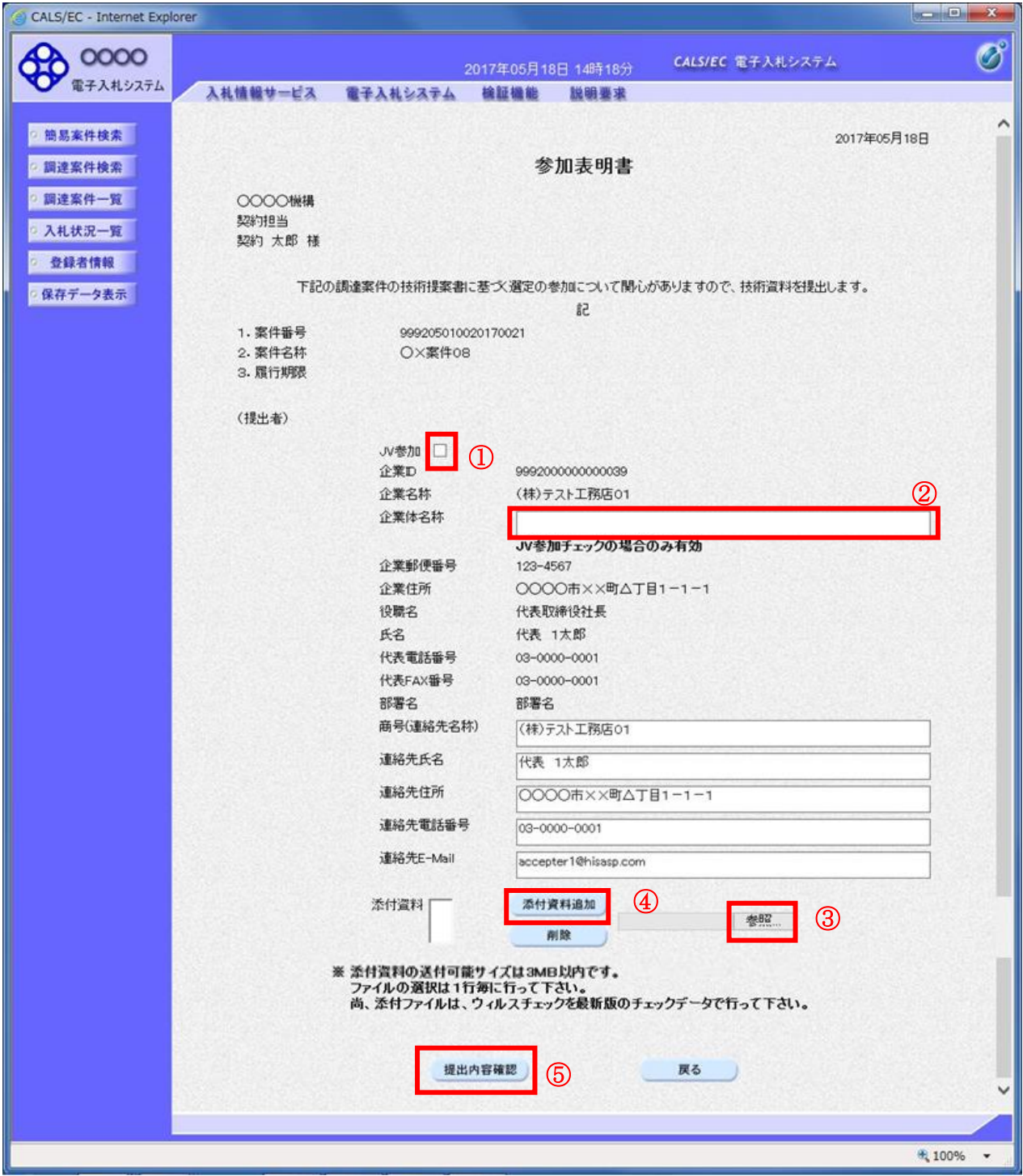

#### 操作説明

参加表明書を作成・提出します。

必要な情報を入力もしくは確認後、参照ボタン③をクリックし添付資料を選択後、添付資料追加ボタン④をクリックす ることにより、添付資料を付加して提出内容確認ボタン⑤をクリックします。 ※添付資料の提出は必須となっています。

添付が必要な資料の合計が3MB以内に収まらない場合の提出方法については、当該案件の「手続 開始の公示(説明書)」や「入札者に対する指示書」をご確認ください。

#### 補足説明

※JV による入札を行う場合 ・JV 参加①にチェックし企業体名称②に入力します。

### 項目説明

#### 【入力】

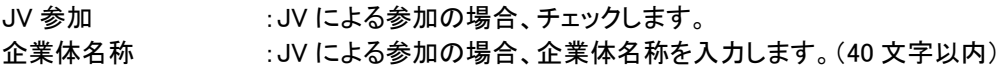

### 以下の項目については利用者登録済みの情報が既定値として表示されます。特に必要の無い場合

は変更しないで下さい。 商号(連絡先名称) :商号(事業所名)を入力します。 連絡先氏名 :連絡先氏名を入力します。 連絡先住所 :連絡先住所を入力します。 連絡先電話番号を入力します。 連絡先 E-Mail :連絡先 E-Mail アドレスを入力します。

#### 【ボタン】

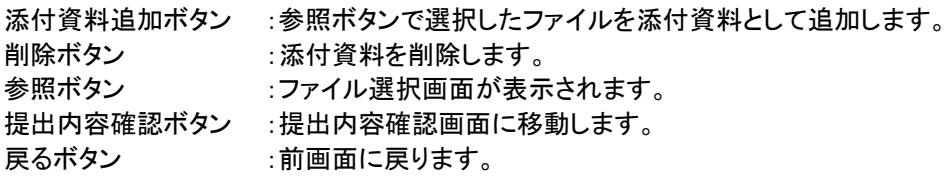

※JV の参加申請について

- ・ JV構成企業の内、代表企業1社のICカードを使用して参加申請を行ってください。
- ・ 参加申請以降の作業は、参加申請時に使用されたICカードを使用して行ってください。

#### (3)参加表明書の内容確認 参加表明書の内容を確認後、提出するための画面です。

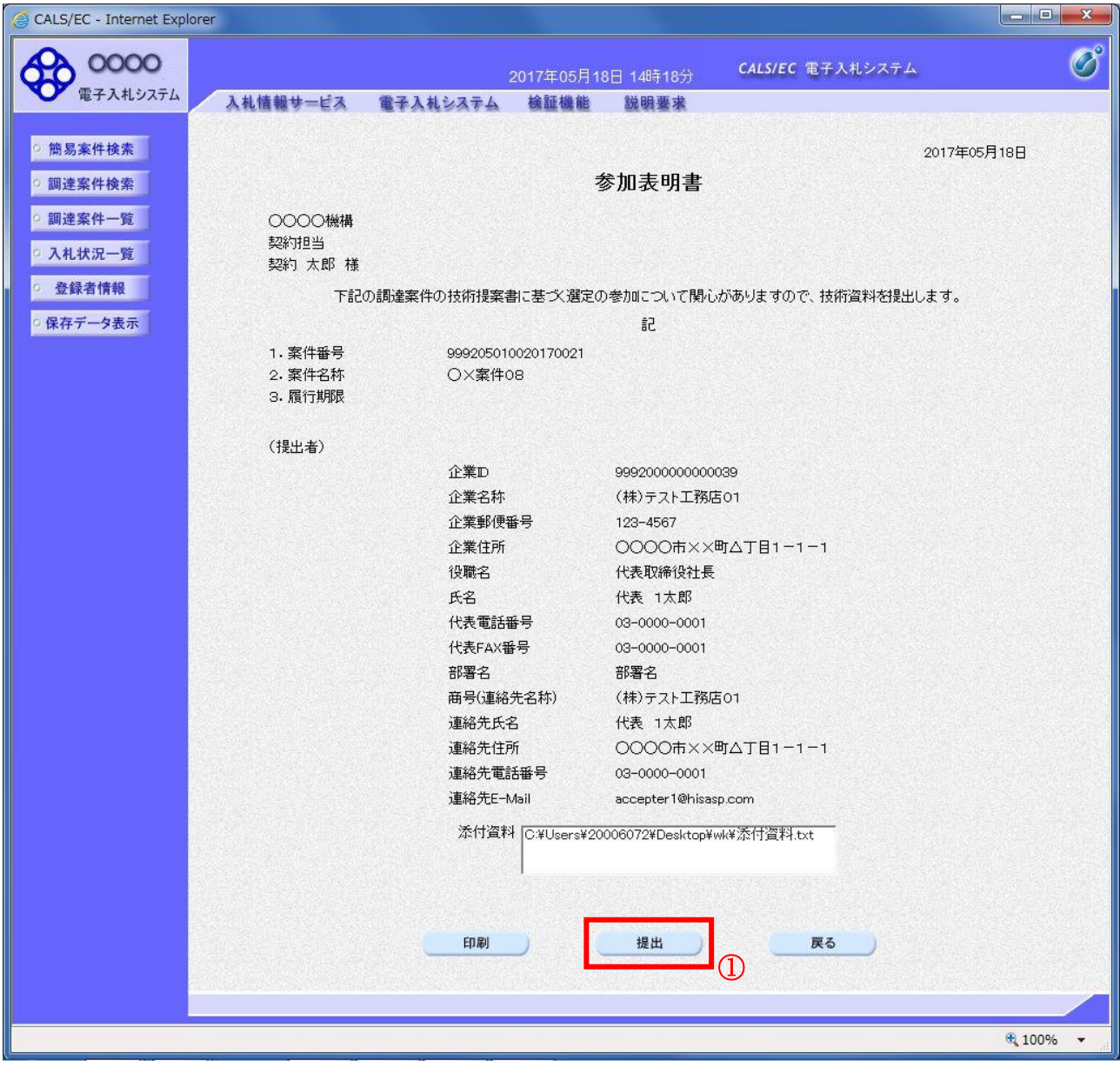

# 操作説明

内容を確認後、提出ボタン①をクリックします。

# 項目説明

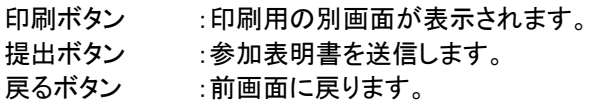

#### (4)参加表明書受信確認通知の表示 参加表明書が正常に送信されたことを通知するための画面です。

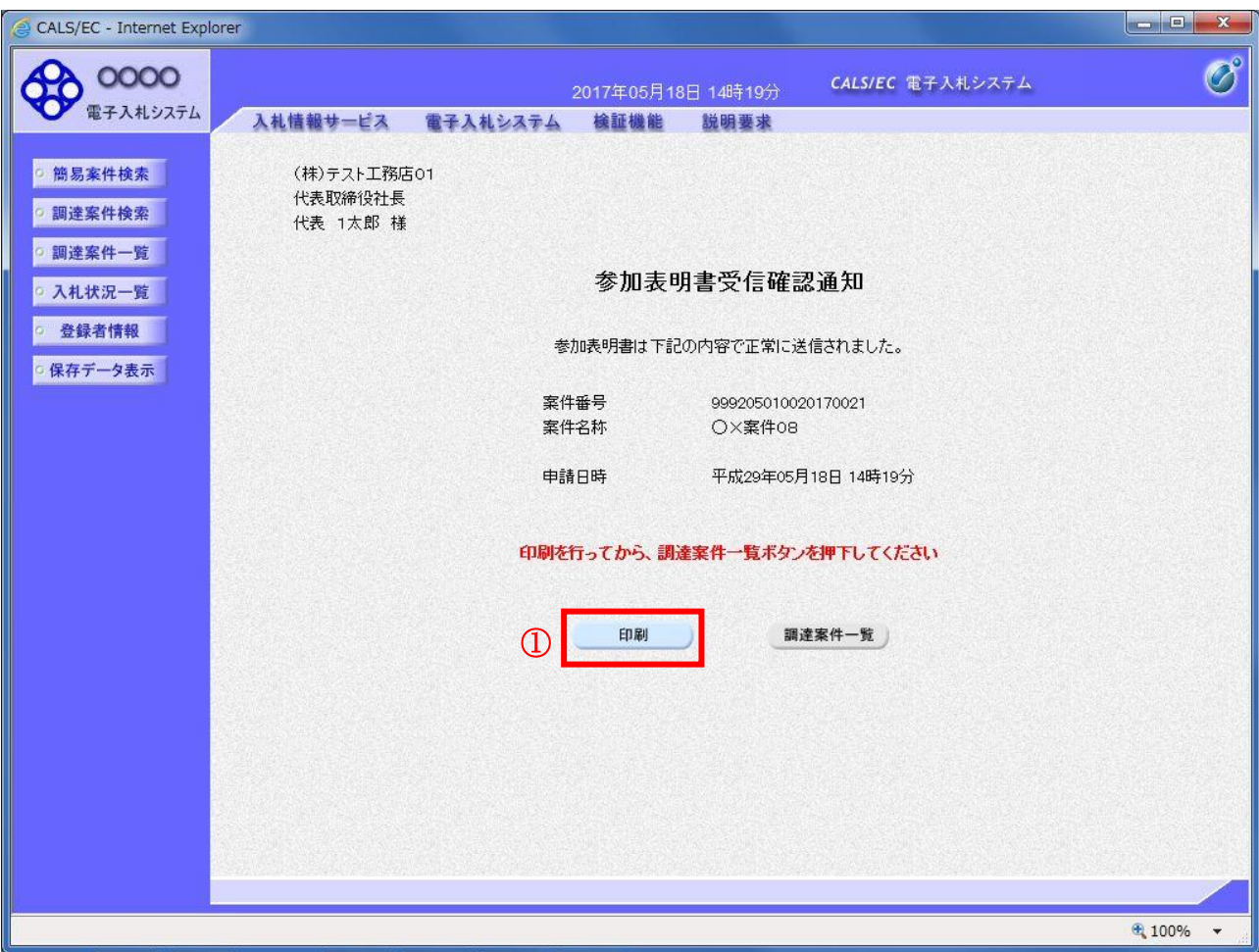

# 操作説明

印刷ボタン①をクリックすることにより新規ウィンドウが表示されます。

# 項目説明

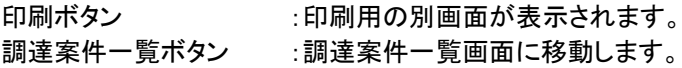

#### (5)参加表明書受信確認通知の印刷 参加表明書受信確認通知を印刷する画面です。

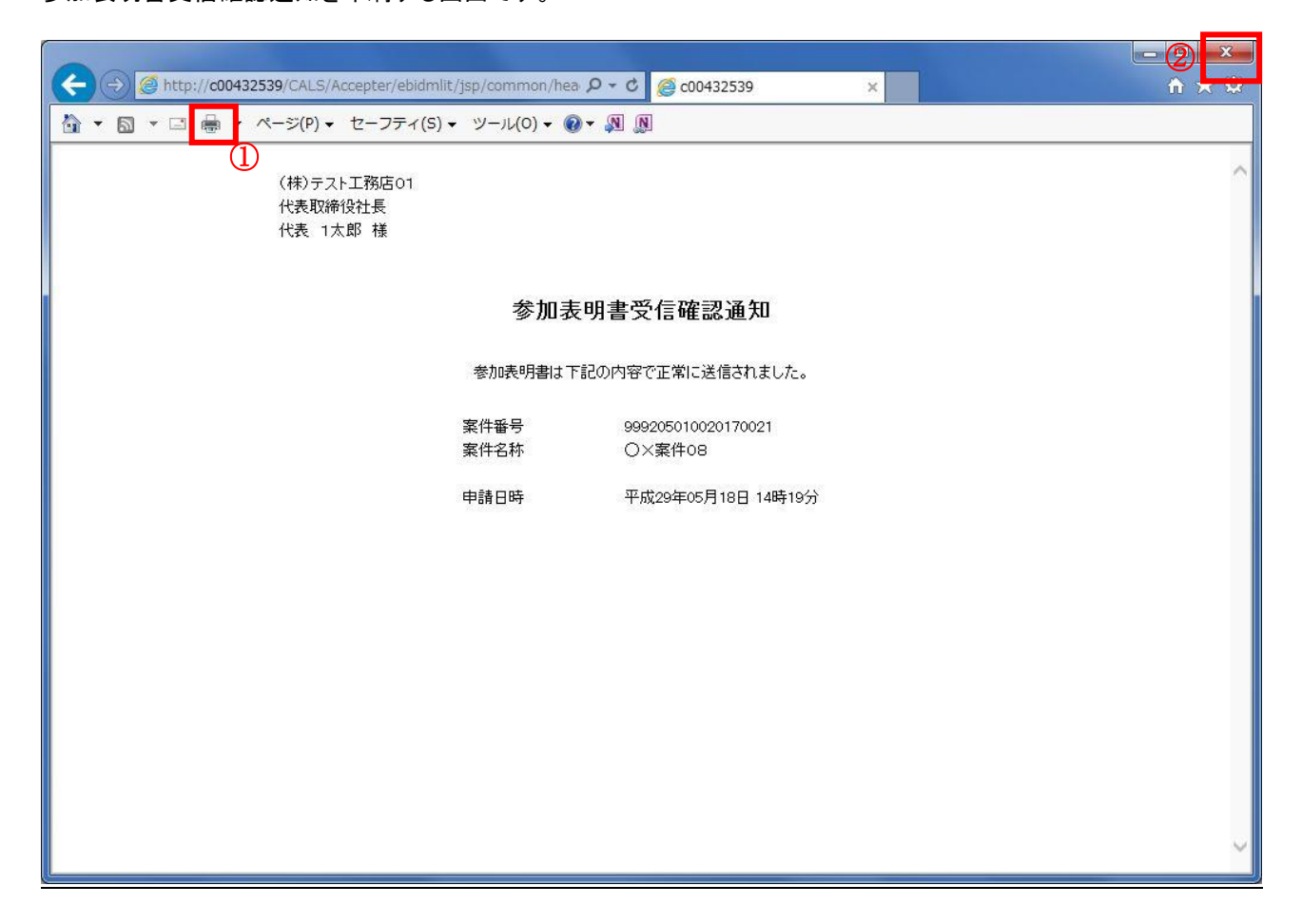

# 操作説明

印刷アイコン①をクリックすることにより、参加表明書受信確認通知が印刷されます。 印刷終了後、右上の×ボタン②で画面を閉じます。

#### 補足説明

※受信確認通知は後で印刷することはできないため、必ず表示された時点で 印刷するよう注意願います。

#### <span id="page-15-0"></span>2.2.2 参加表明書受付票の確認

(1)調達案件一覧の表示

発注者から発行される参加表明書受付票を閲覧するための一覧画面です。

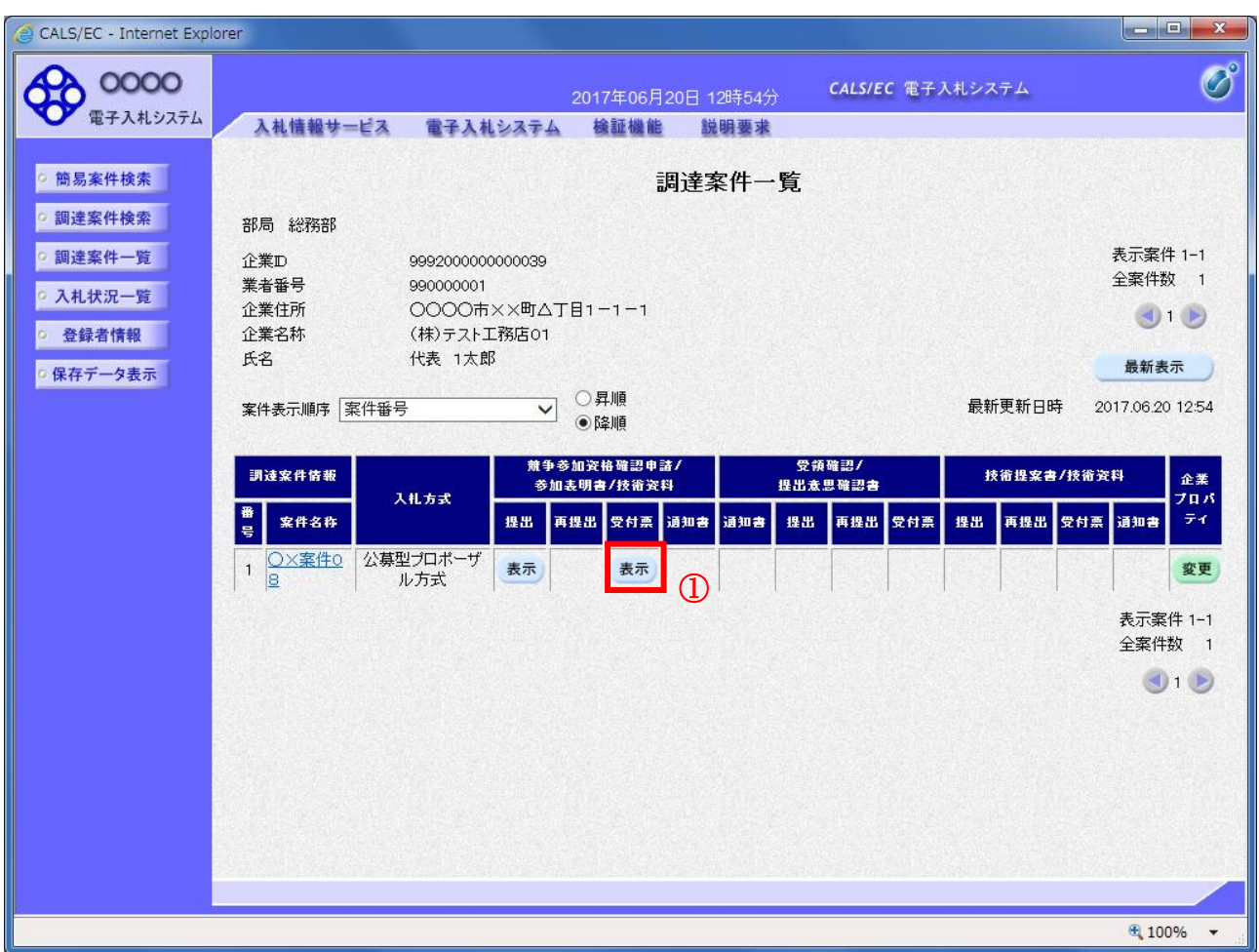

#### 操作説明

受付票を確認する案件の「競争参加資格確認申請/参加表明書/技術資料」列の「受付票」欄にある表示ボタン①を クリックします。

#### 項目説明

最新表示ボタン :調達案件一覧を最新状態にします。

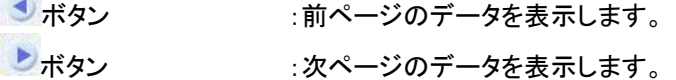

#### (2)参加表明書受付票の確認

発注者から発行される参加表明書受付票を閲覧するための画面です。

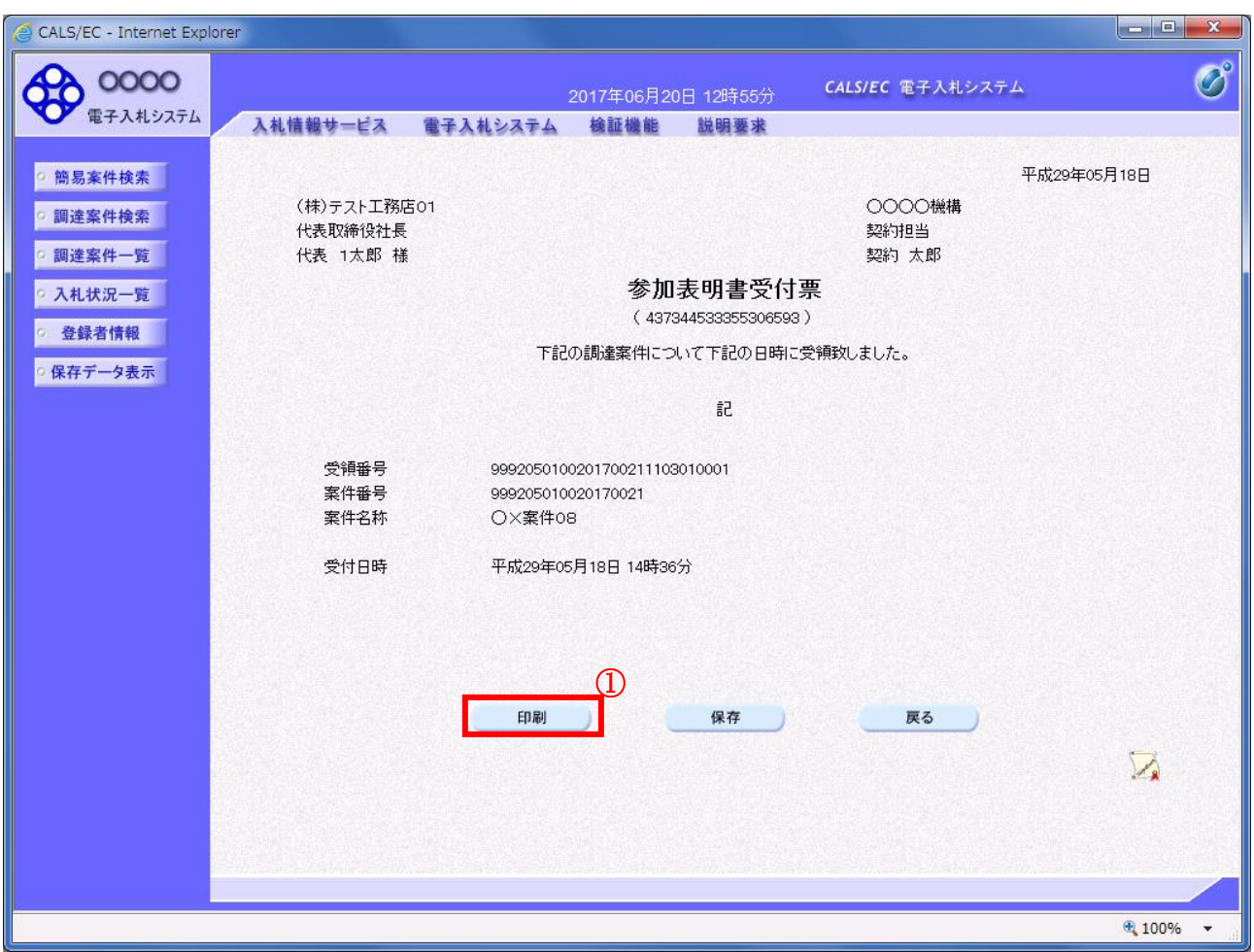

# 操作説明

印刷ボタン①をクリックすることにより新規ウィンドウが表示されます。

### 項目説明

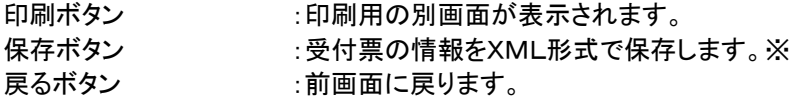

#### 補足説明

※保存ボタンで保存したXML形式ファイルを再表示する場合、左メニューの保存データ表示ボタンを クリックし、保存データ表示画面に移動します。保存データ表示画面で該当のファイルを選択することにより、印刷画 面で受付票が表示されます。

#### (3)参加表明書受付票の印刷 参加表明書受付票を印刷する画面です。

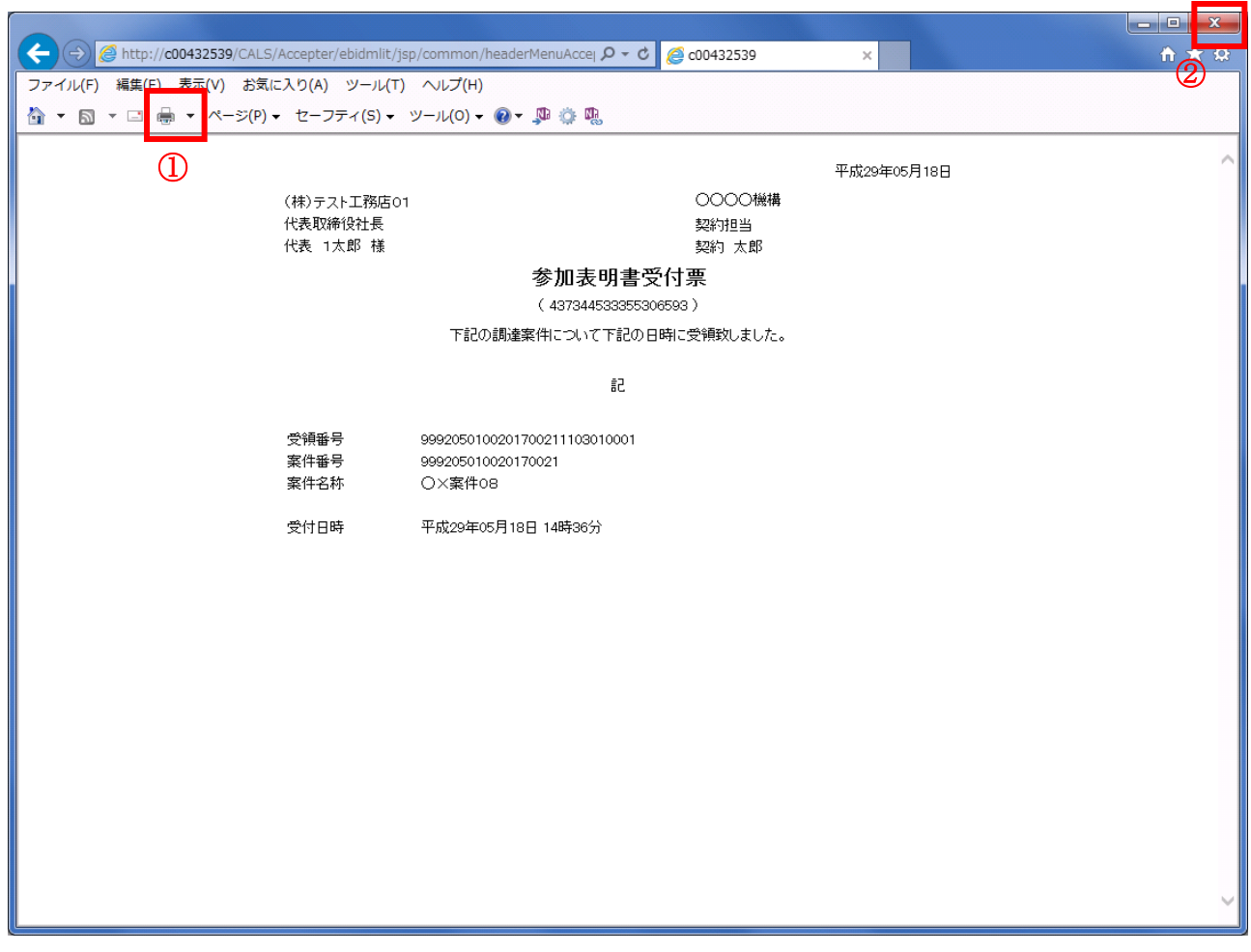

#### 操作説明

印刷アイコン①をクリックすることにより、参加表明書受付票が印刷されます。 印刷終了後、右上の×ボタン②で画面を閉じます。

#### <span id="page-18-0"></span>2.2.3 選定通知書(非選定通知書)の確認

(1)調達案件一覧の表示

発注者から発行される選定通知書(非選定通知書)を閲覧するための一覧画面です。

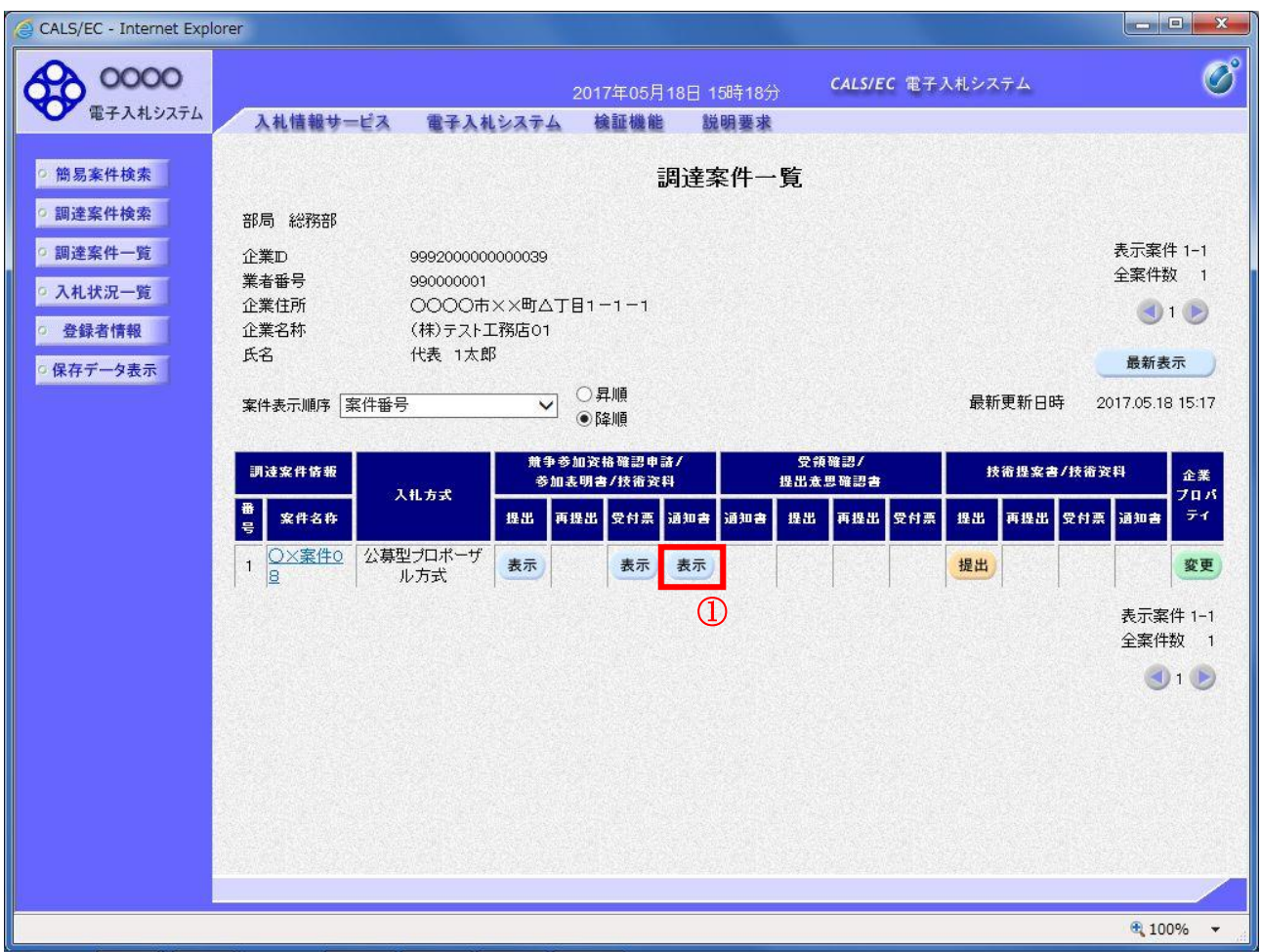

#### 操作説明

通知書を確認する案件の「競争参加資格確認申請/参加表明書/技術資料」列の「通知書」欄にある表示ボタン①を クリックします。

#### 項目説明

最新表示ボタン :調達案件一覧を最新状態にします。

<br />  $\mathbf{H} \cdot \mathbf{H}$  : 前ページのデータを表示します。

■ ボタン :次ページのデータを表示します。

#### (2)選定通知書(非選定通知書)の確認

発注者から発行される選定通知書(非選定通知書)を閲覧するための画面です。本通知書には選定・非選定情報の ほか、連絡事項(執行通知内容等)が記載されています。

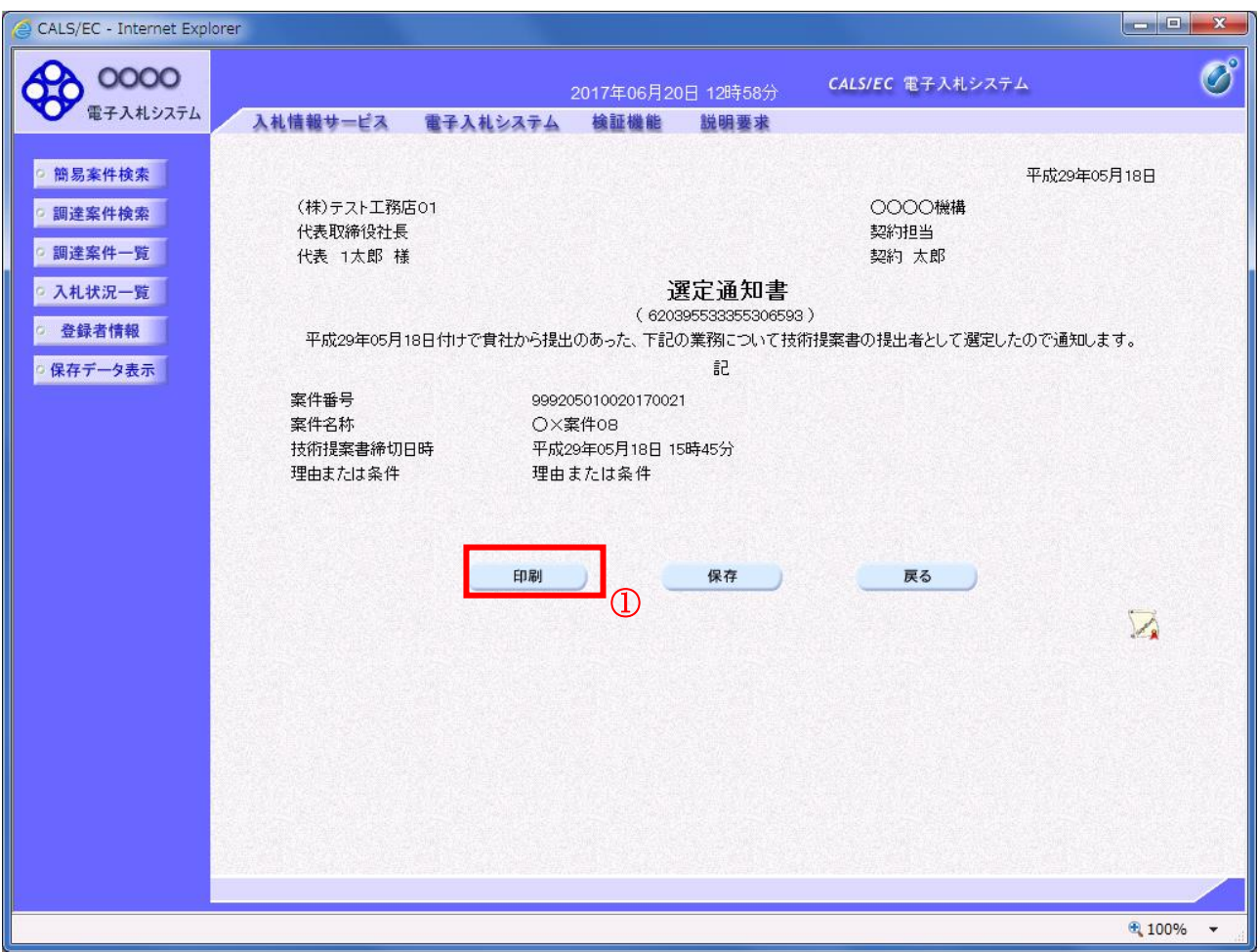

#### 操作説明

印刷ボタン①をクリックすることにより新規ウィンドウが表示されます。

#### 項目説明

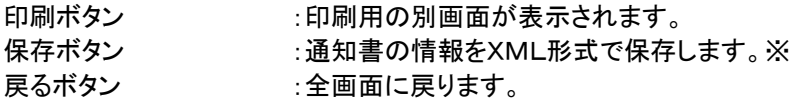

#### 補足説明

※保存ボタンで保存したXML形式ファイルを再表示する場合、左メニューの保存データ表示ボタンを クリックし、保存データ表示画面に移動します。保存データ表示画面で該当のファイルを選択することにより、印刷画 面で通知書が表示されます。

#### (3)選定通知書(非選定通知書)の印刷 選定通知書(非選定通知書)を印刷する画面です。

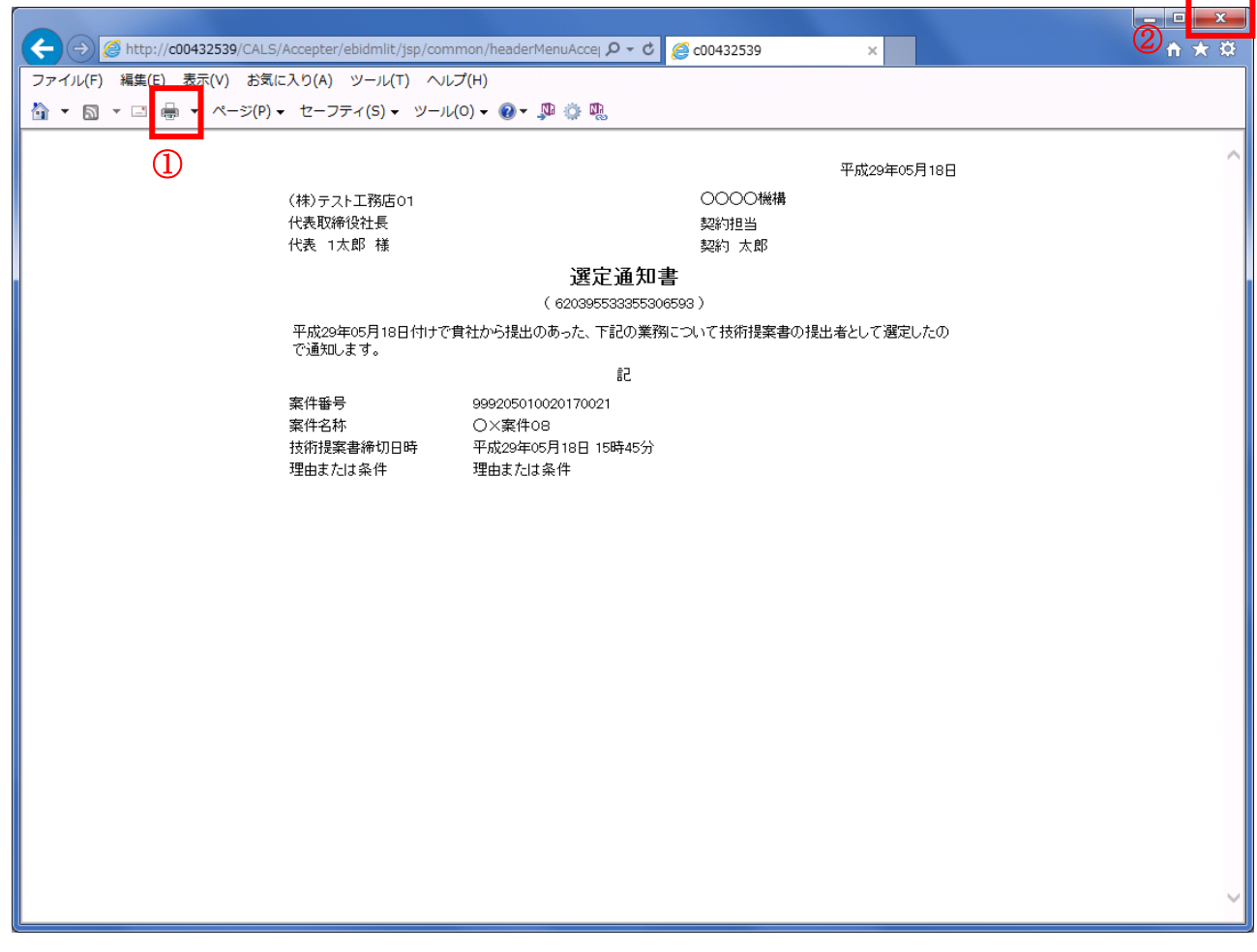

#### 操作説明

印刷アイコン①をクリックすることにより、選定通知書(非選定通知書)が印刷されます。 印刷終了後、右上の×ボタン②で画面を閉じます。

#### <span id="page-21-0"></span>2.2.4 技術提案書の提出

本項の操作は、以下を満たすと操作が可能となります。

#### ・選定通知書を受領済みであること

・案件に設定されている「技術提案書受付開始日時」に達していること

#### (1)調達案件一覧の表示

技術提案書を提出可能な案件を表示する一覧画面です。

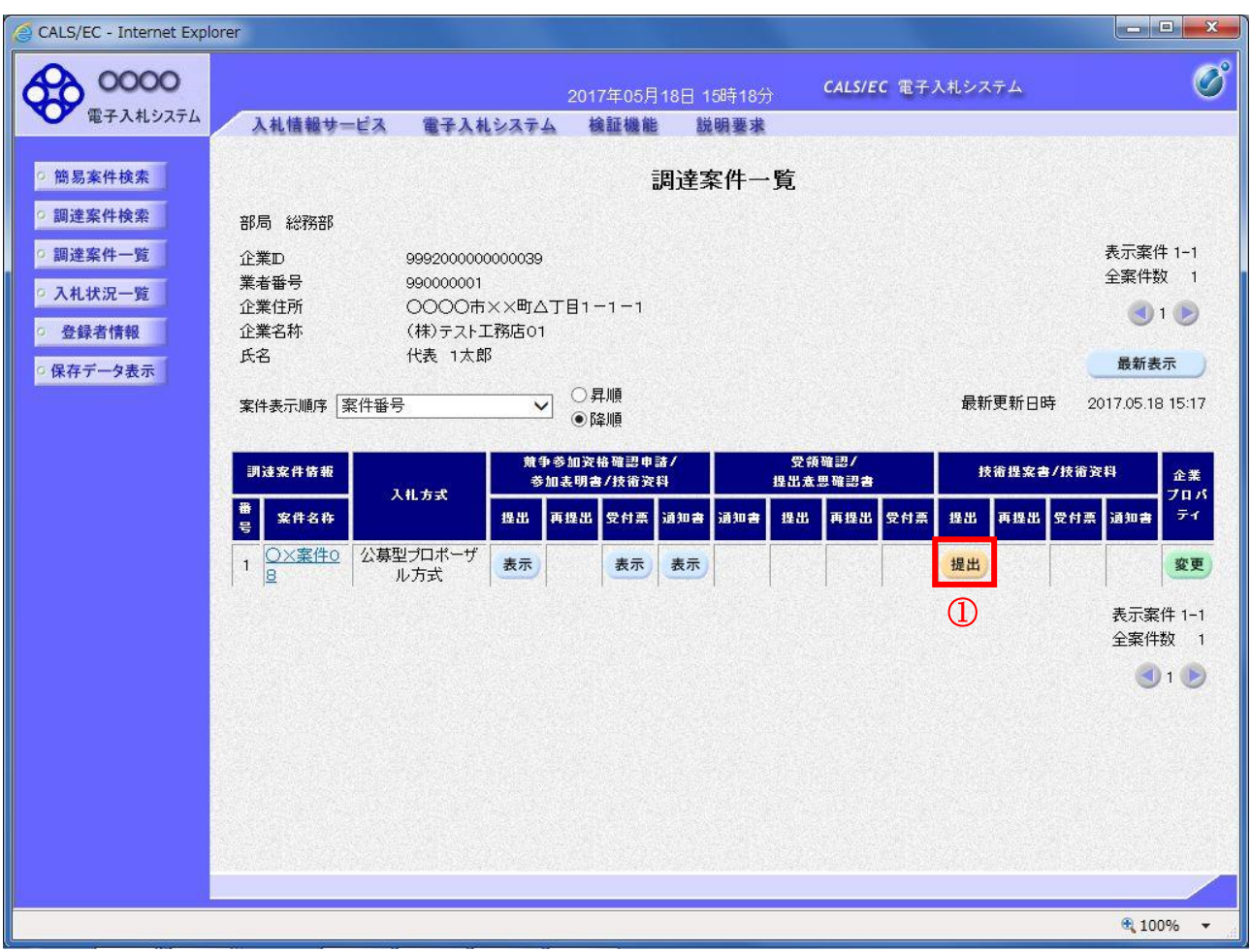

#### 操作説明

入札に参加したい案件の「技術提案書」列の「提出」欄にある提出ボタン①をクリックします。

#### 項目説明

最新表示ボタン :調達案件一覧を最新状態にします。

- ボタン :前ページのデータを表示します。
- ■ボタン :次ページのデータを表示します。

#### (2)技術提案書提出画面の表示 技術提案書を提出するために、必要な情報を入力する画面です。

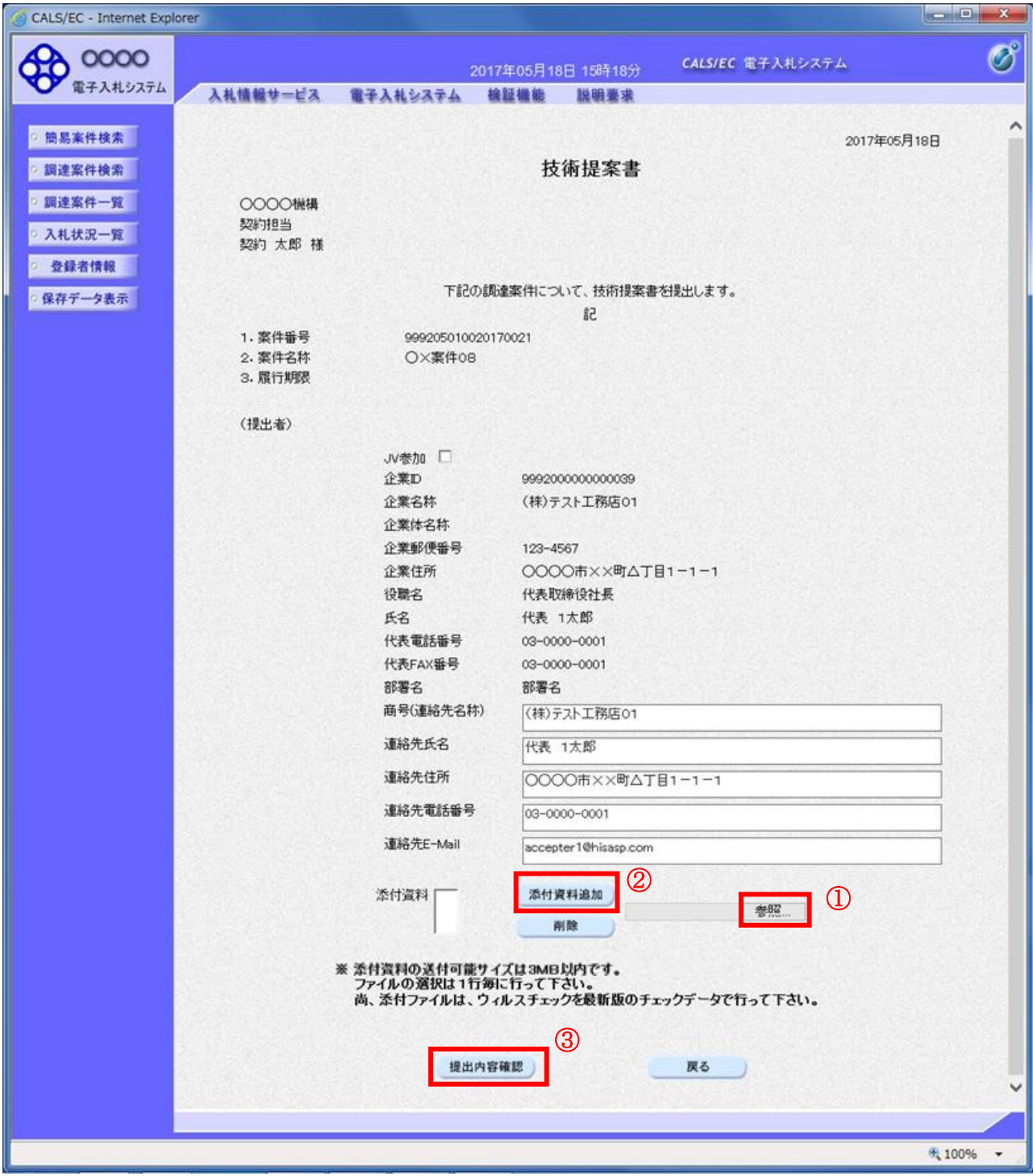

# 操作説明

技術提案書を作成・提出します。

必要な情報を入力もしくは確認後、参照ボタン①をクリックし添付資料を選択後、添付資料追加ボタン②をクリックす ることにより、添付資料を付加して提出内容確認ボタン③をクリックします。 添付資料の提出は必須となっています。

添付が必要な資料の合計が3MB以内に収まらない場合の提出方法については、当該案件の「手続 開始の公示(説明書)」や「入札者に対する指示書」をご確認ください。

### 項目説明

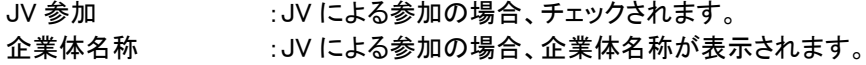

#### 以下の項目については利用者登録済みの情報が既定値として表示されます。特に必要の無い場合 は変更しないで下さい。

商号(連絡先名称) :商号(事業所名)を入力します。 連絡先氏名 :連絡先氏名を入力します。 連絡先住所 :連絡先住所を入力します。 連絡先電話番号を入力します。 連絡先 E-Mail :連絡先 E-Mail アドレスを入力します。

### 【ボタン】

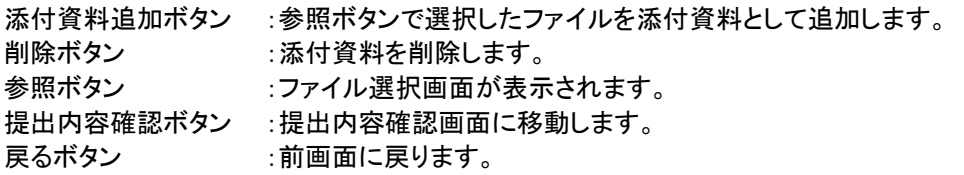

#### (3)技術提案書の内容確認 技術提案書の内容を確認後、提出するための画面です。

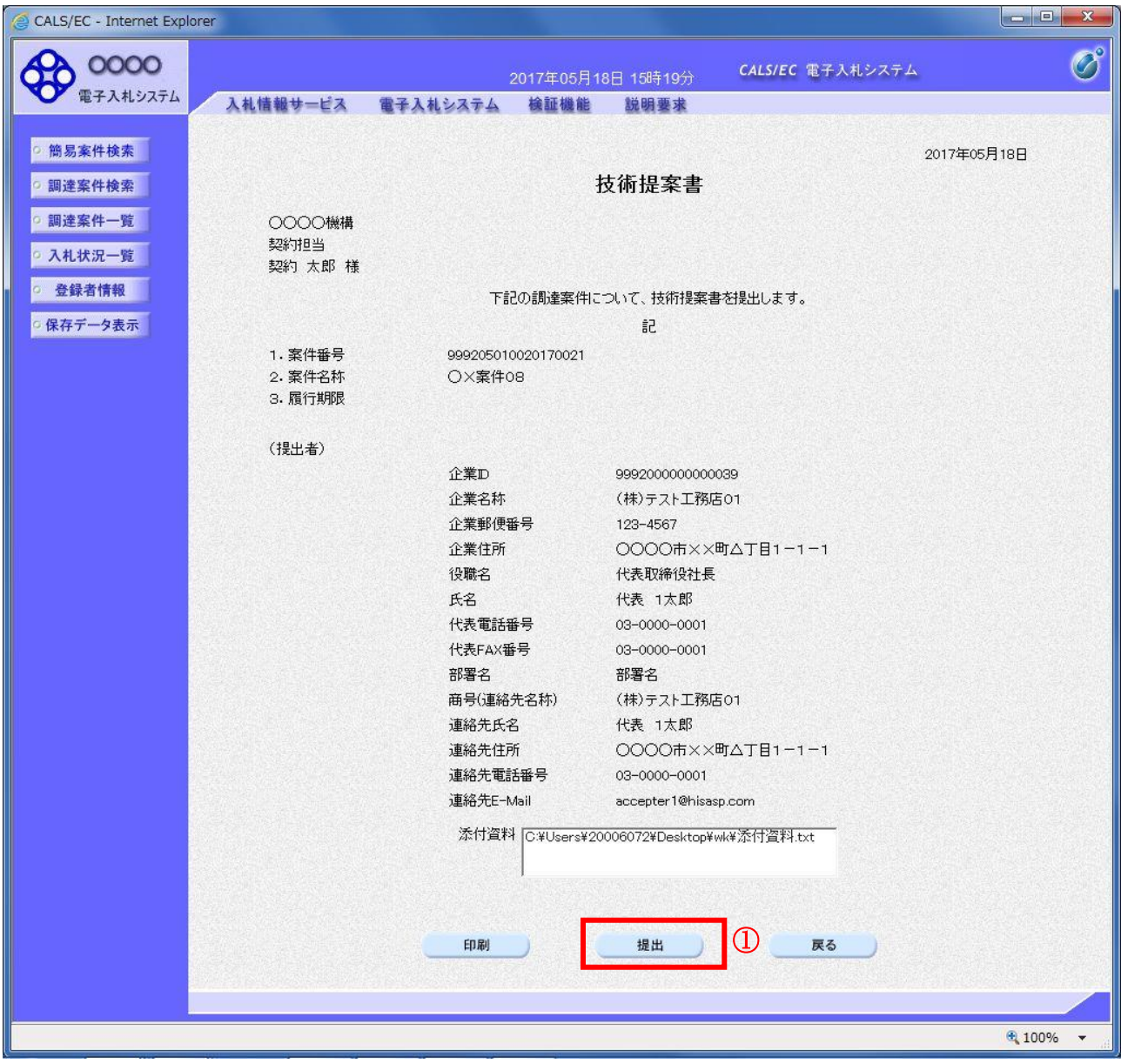

# 操作説明

内容を確認後、提出ボタン①をクリックします。

# 項目説明

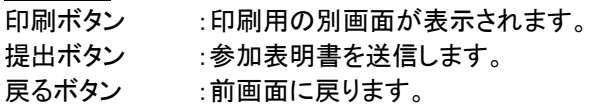

#### (4)技術提案書受信確認通知の表示 技術提案書が正常に送信されたことを通知するための画面です。

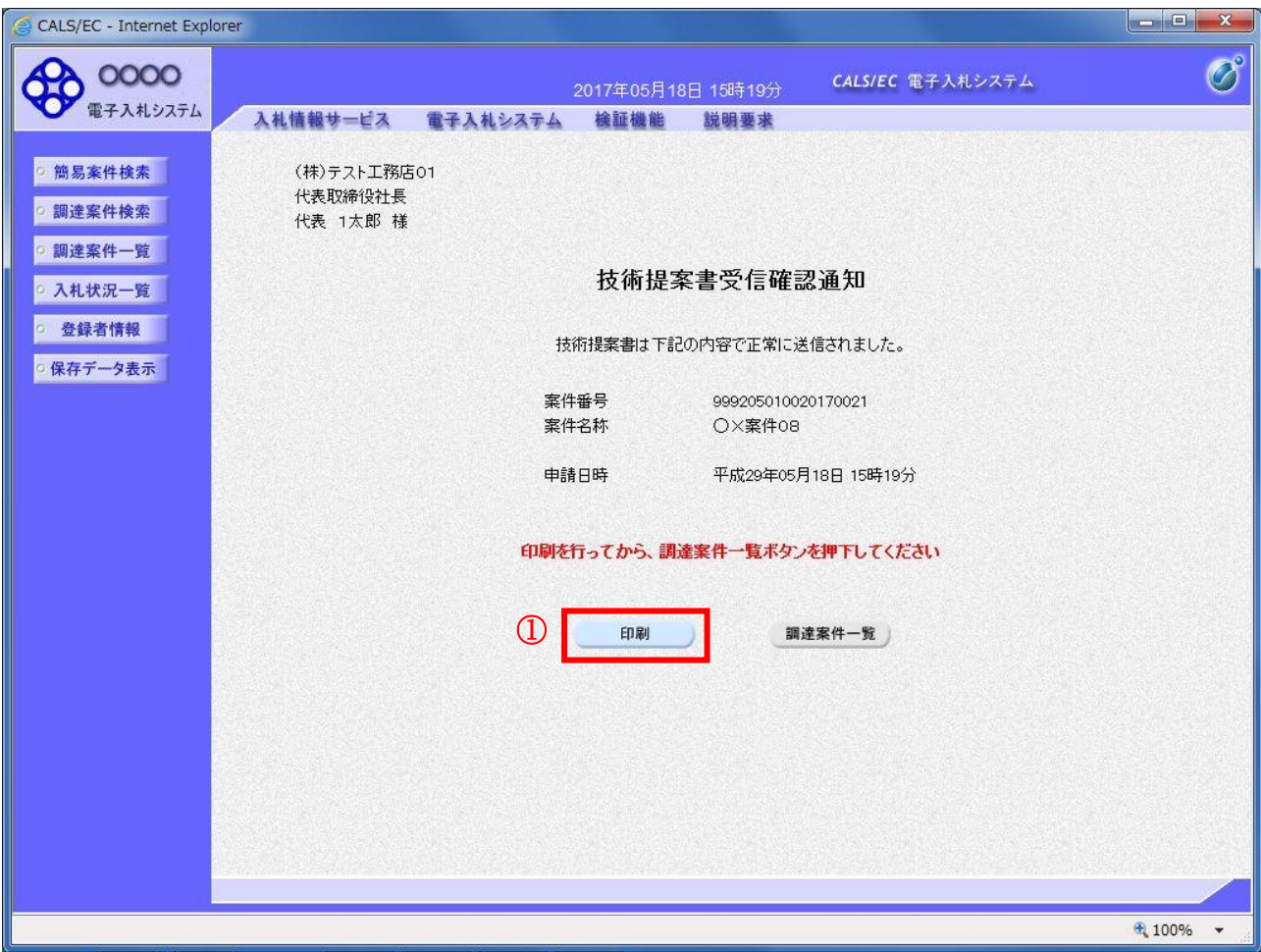

# 操作説明

印刷ボタン①をクリックすることにより新規ウィンドウが表示されます。

# 項目説明

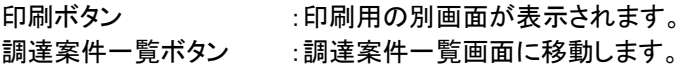

#### (5)技術提案書受信確認通知の印刷 技術提案書受信確認通知を印刷する画面です。

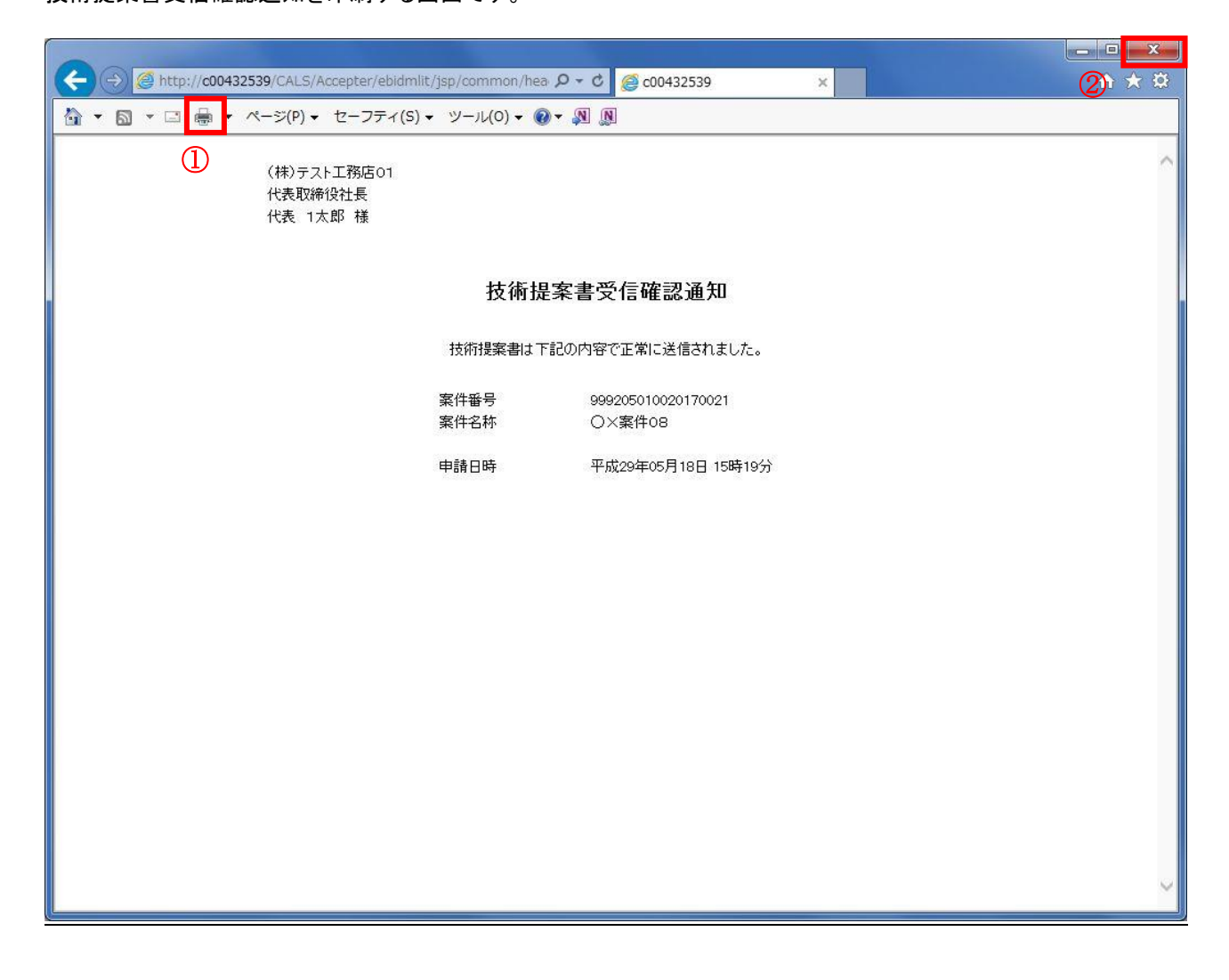

#### 操作説明

印刷アイコン①をクリックすることにより、技術提案書受信確認通知が印刷されます。 印刷終了後、右上の×ボタン②で画面を閉じます。

#### 補足説明

※受信確認通知は後で印刷することはできないため、必ず表示された時点で 印刷するよう注意願います。

#### <span id="page-27-0"></span>2.2.5 技術提案書受付表の確認

(1)調達案件一覧の表示

発注者から発行される技術提案書受付票を閲覧するための一覧画面です。

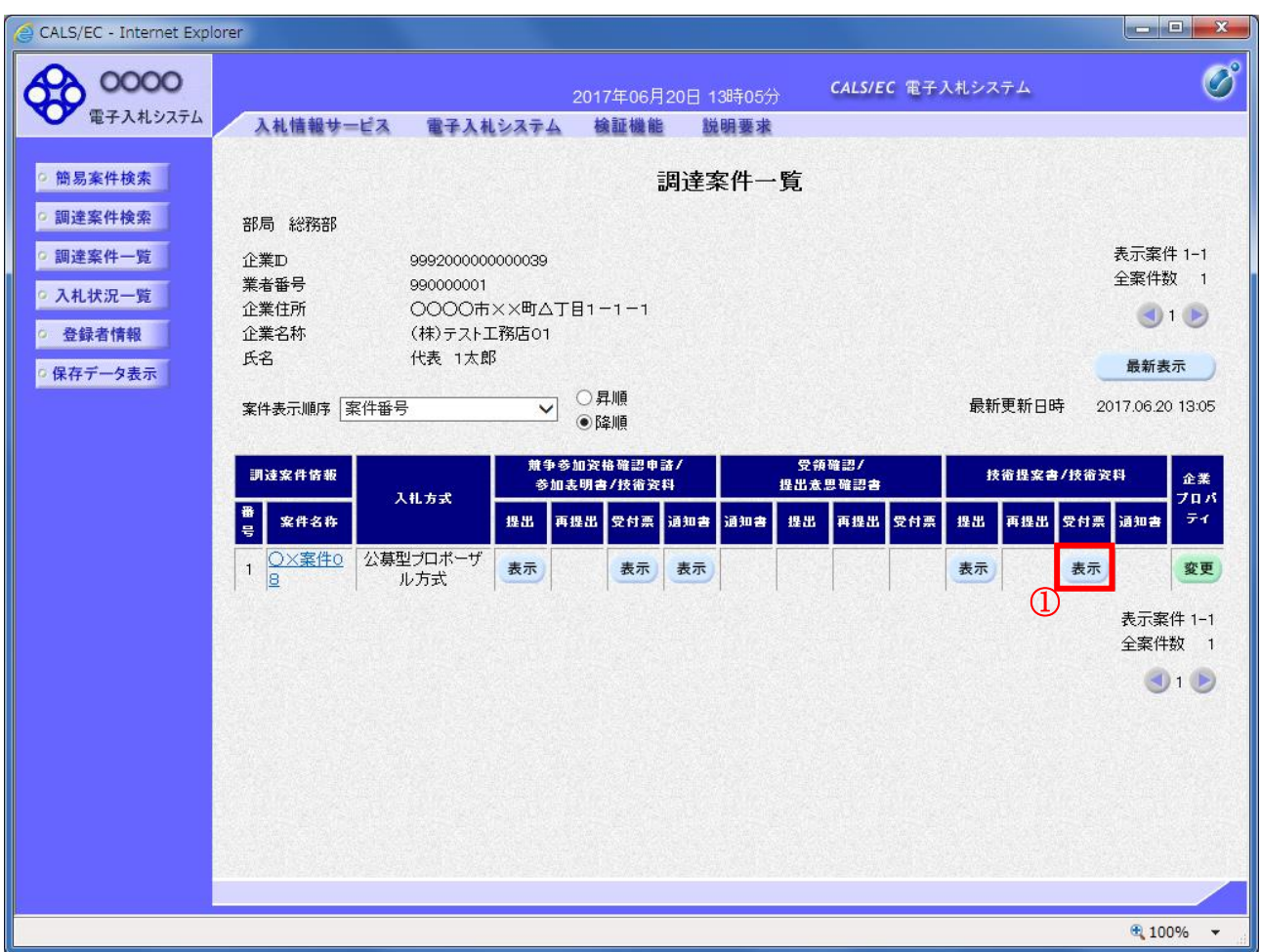

#### 操作説明

受付票を確認する案件の「技術提案書」列の「受付票」欄にある表示ボタン①をクリックします。

# 項目説明

最新表示ボタン :調達案件一覧を最新状態にします。

- ボタン :前ページのデータを表示します。
- ボタン :次ページのデータを表示します。

#### (2)技術提案書受付票の確認 発注者から発行される技術提案書受付票を閲覧するための画面です。

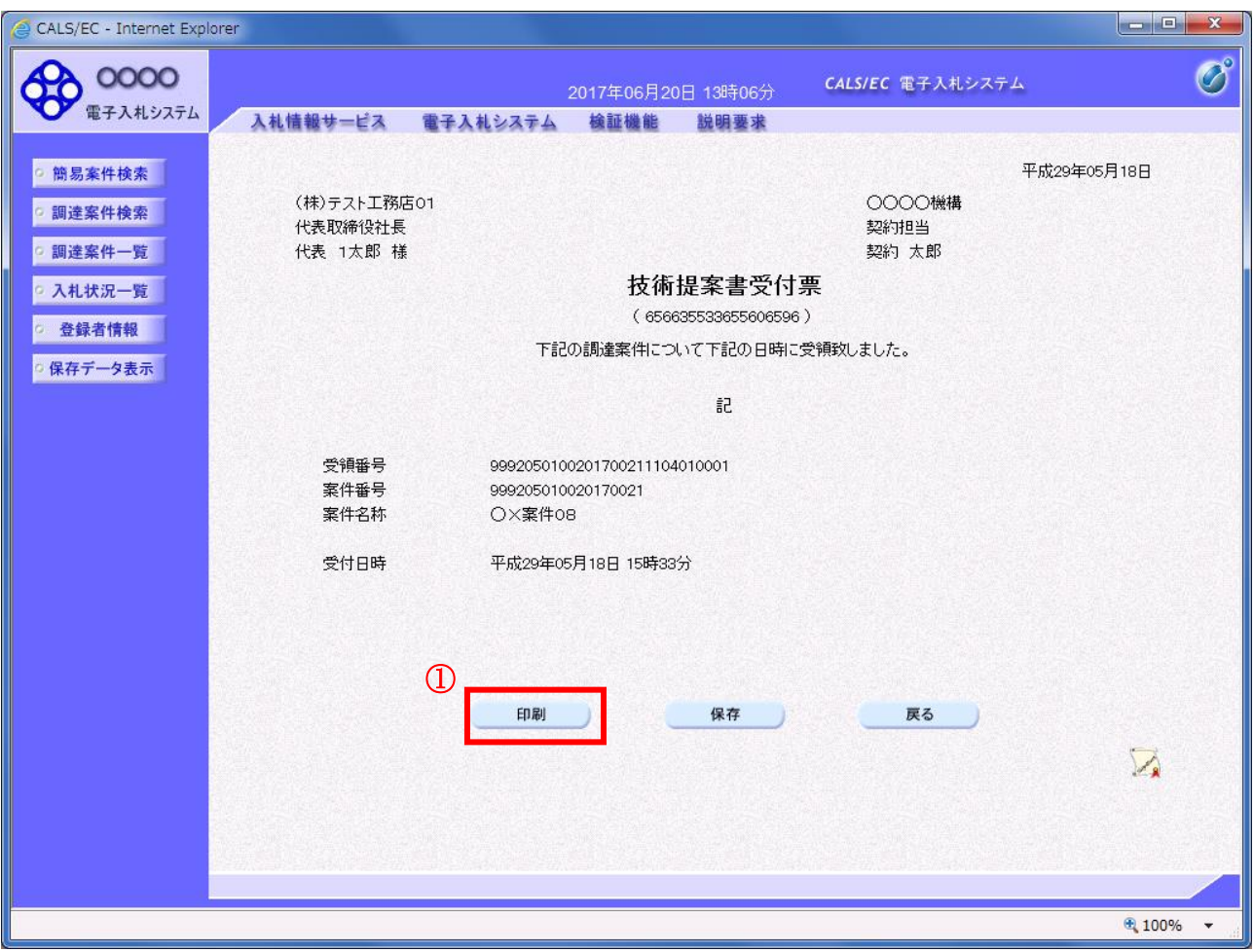

# 操作説明

印刷ボタン①をクリックすることにより新規ウィンドウが表示されます。

#### 項目説明

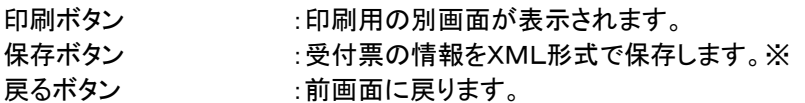

# 補足説明

※保存ボタンで保存したXML形式ファイルを再表示する場合、左メニューの保存データ表示ボタンを クリックし、保存データ表示画面に移動します。保存データ表示画面で該当のファイルを選択することにより、印刷画 面で受付票が表示されます。

#### (3)技術提案書受付票の印刷 技術提案書受付票を印刷する画面です。

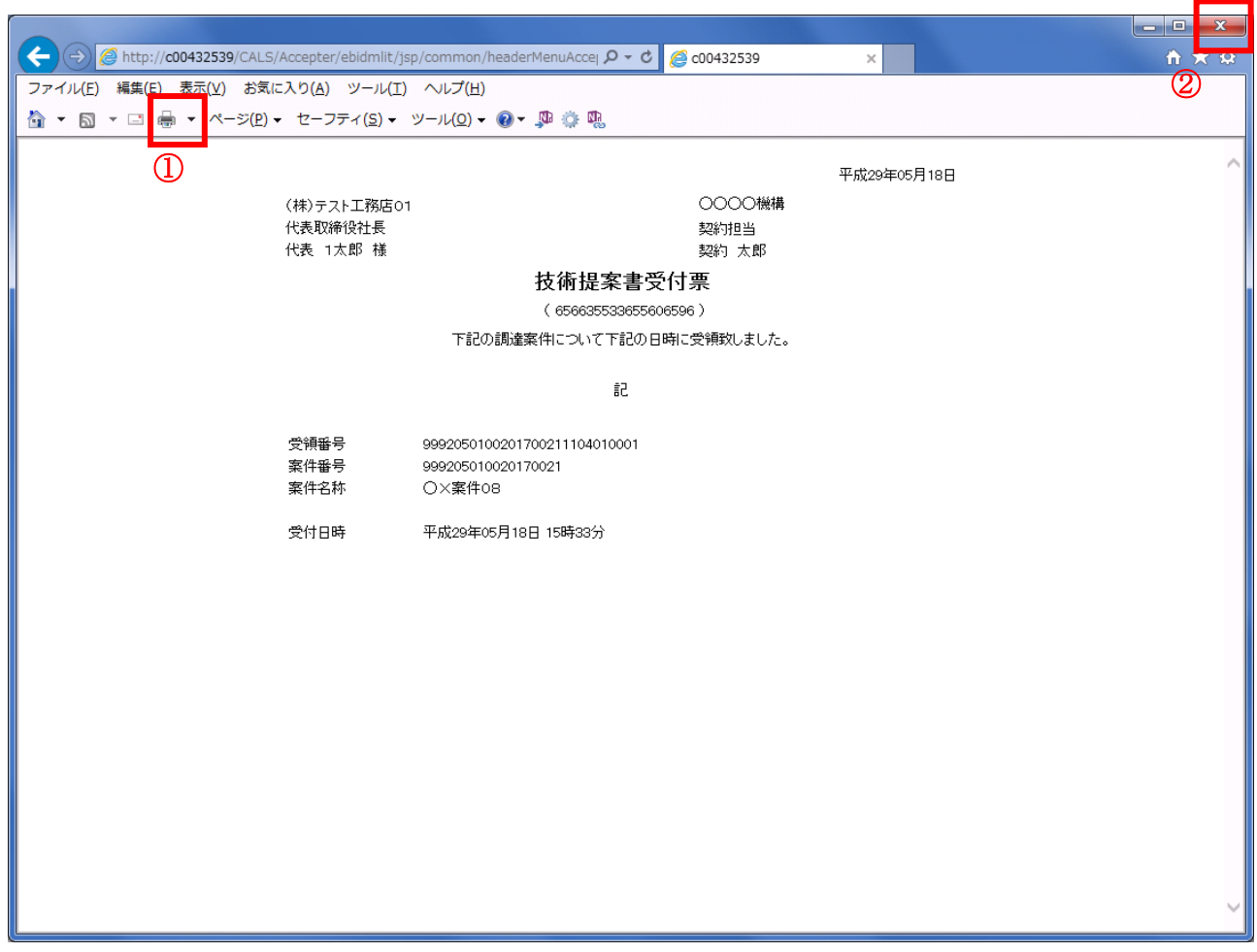

#### 操作説明

印刷アイコン①をクリックすることにより、技術提案書受付票が印刷されます。 印刷終了後、右上の×ボタン②で画面を閉じます。

#### <span id="page-30-0"></span>2.2.6 特定通知書(非特定通知書)の確認

#### (1)調達案件一覧の表示

発注者から発行される特定通知書(非特定通知書)を閲覧するための一覧画面です。

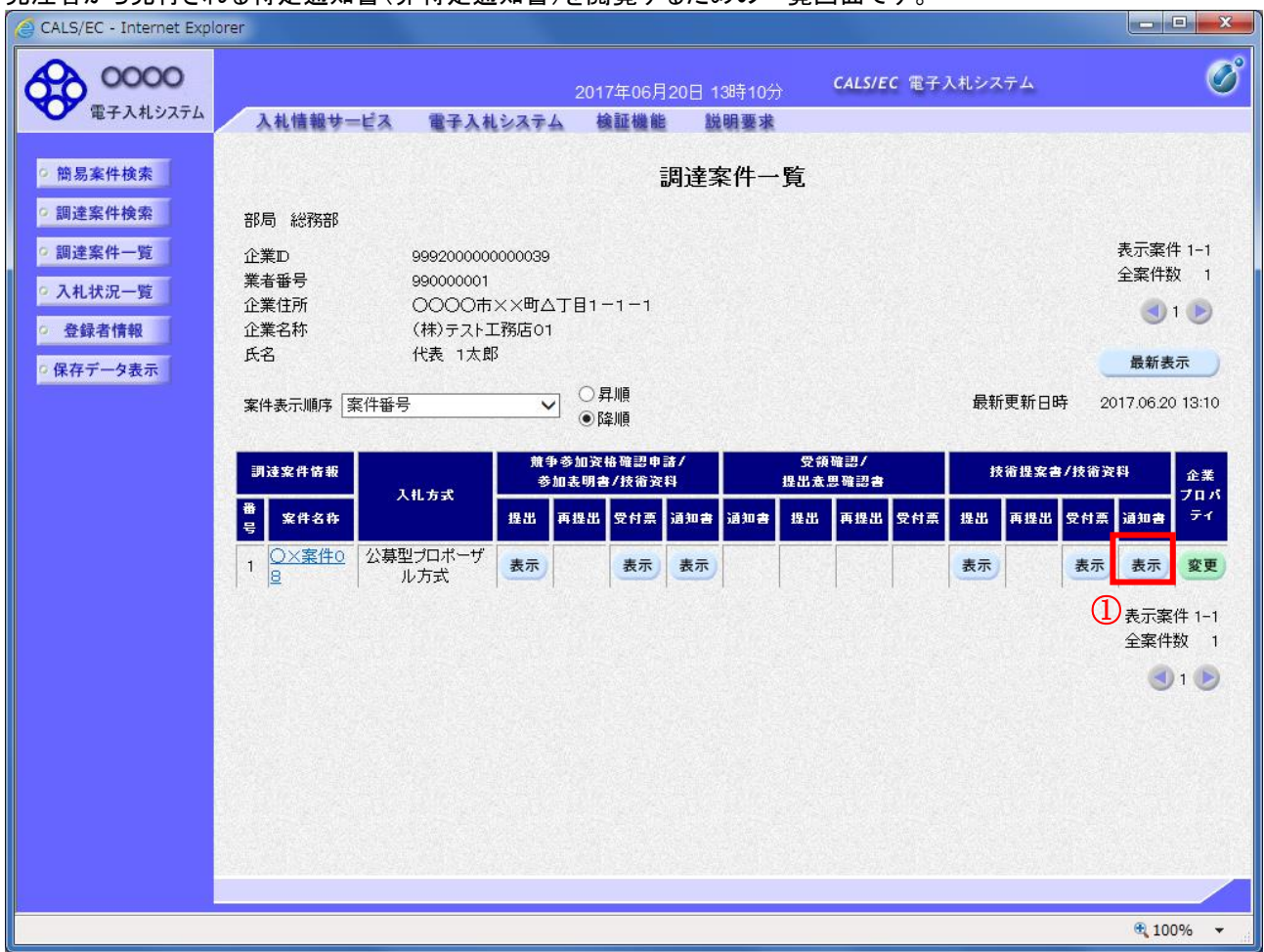

#### 操作説明

通知書を確認する案件の「技術提案書」列の「通知書」欄にある表示ボタン①ボタンをクリック

# 項目説明

最新表示ボタン :調達案件一覧を最新状態にします。

- ボタン :前ページのデータを表示します。
- ボタン :次ページのデータを表示します。

#### (2)特定通知書(非特定通知書)の確認

発注者から発行される特定通知書(非特定通知書)を閲覧するための画面です。本通知書には特定・非特定情報の ほか、連絡事項(執行通知内容等)が記載されています。

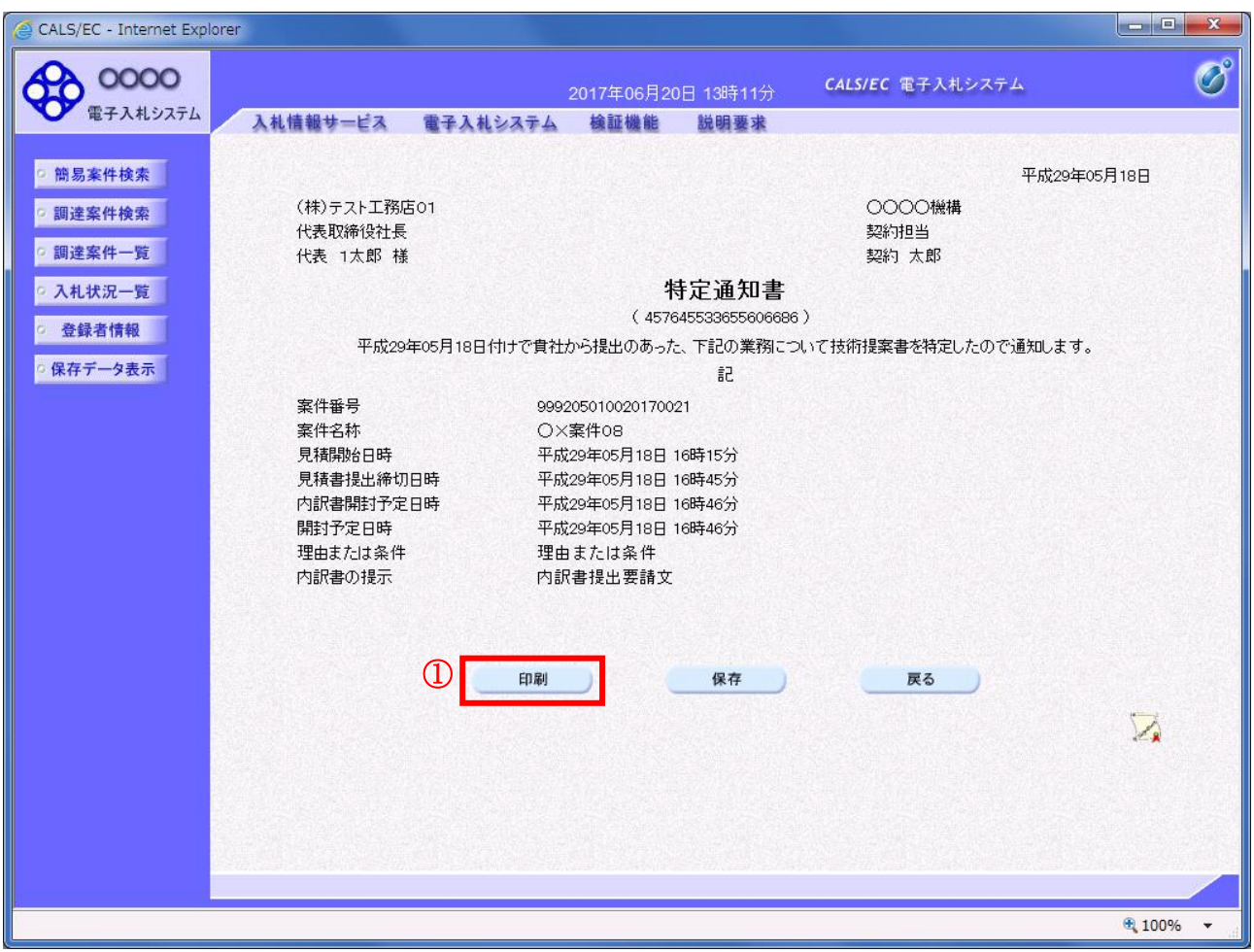

#### 操作説明

印刷ボタン①をクリックすることにより新規ウィンドウが表示されます。

### 項目説明

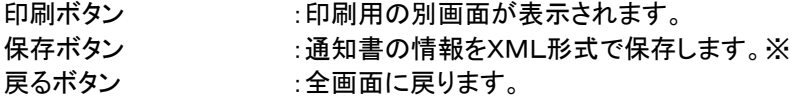

#### 補足説明

※保存ボタンで保存したXML形式ファイルを再表示する場合、左メニューの保存データ表示ボタンを クリックし、保存データ表示画面に移動します。保存データ表示画面で該当のファイルを選択することにより、印刷画 面で通知書が表示されます。

#### (3)特定通知書(非特定通知書)の印刷 特定通知書(非特定通知書)を印刷する画面です。

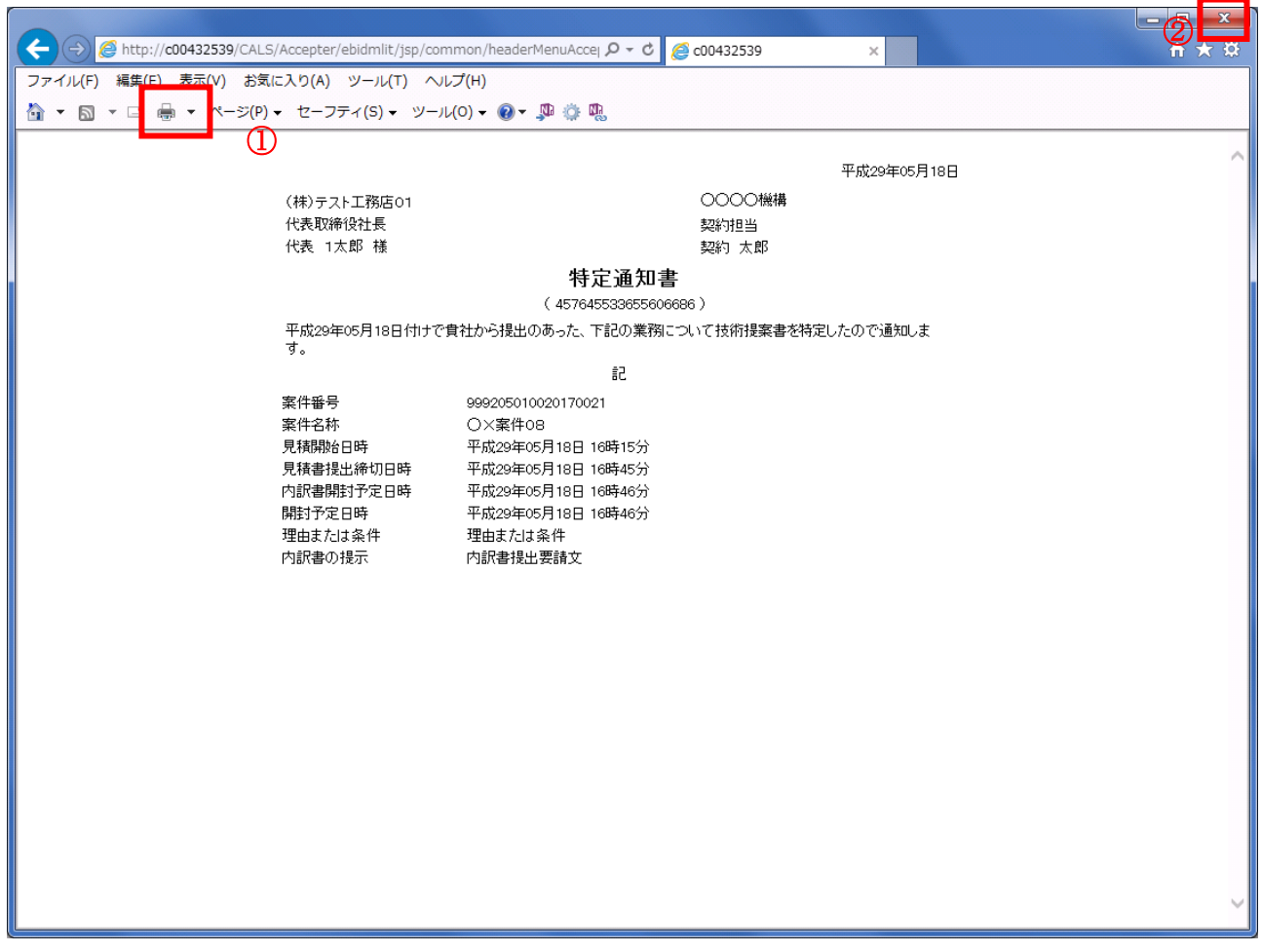

#### 操作説明

印刷アイコン①をクリックすることにより、特定通知書(非特定通知書)が印刷されます。 印刷終了後、右上の×ボタン②で画面を閉じます。

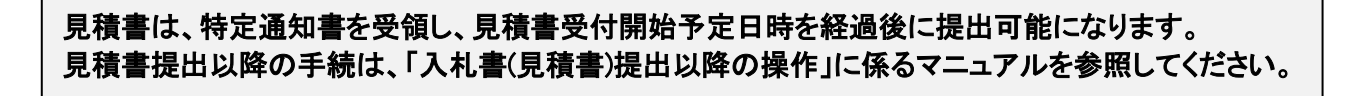